# **Wireless system**

## **Learn nobody was born a scientist**

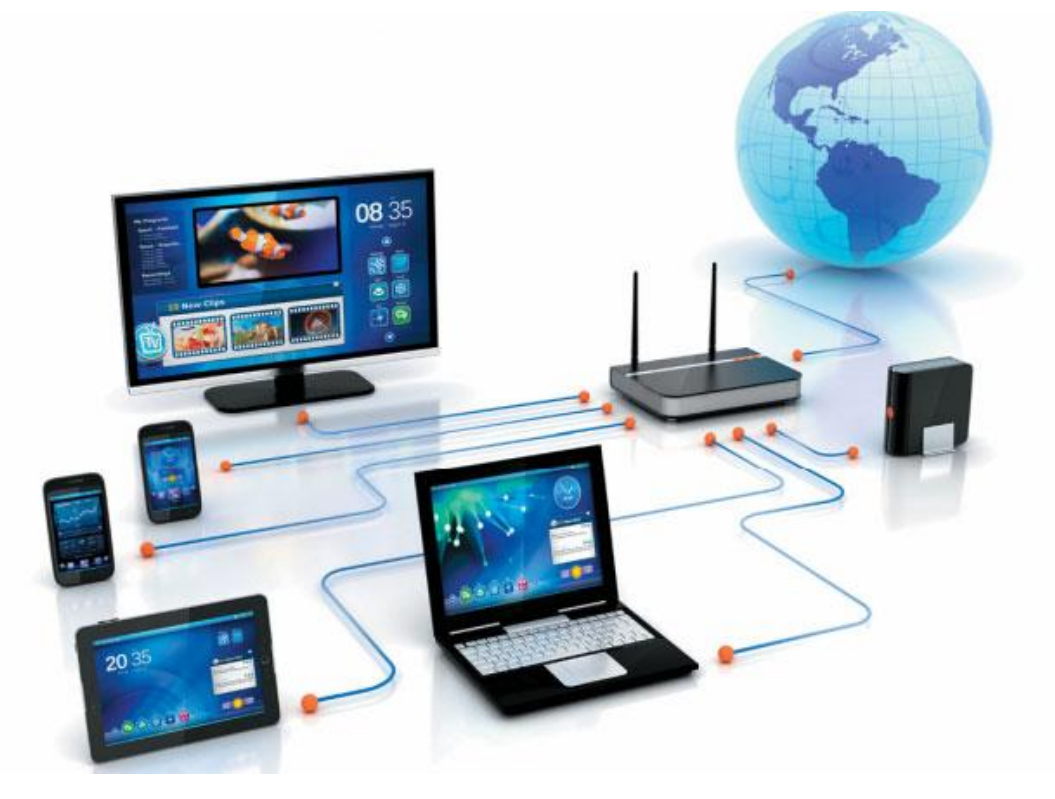

## **Contents**

- **Knowledge of wireless devices**
- **How to make AD Hoc network**
- **Configure Access point**
- **Connect between 2 Access point with bridge AP**
- **Configure Router with 2 access point**
- **Configure wireless network point to point with Nano station m5**

- **wireless devices**

#### **1 – Wireless Router**

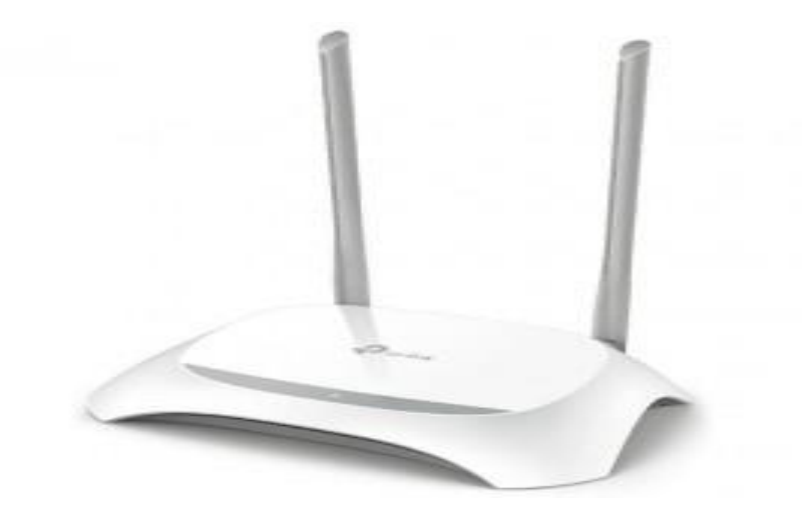

#### **2 – Access point**

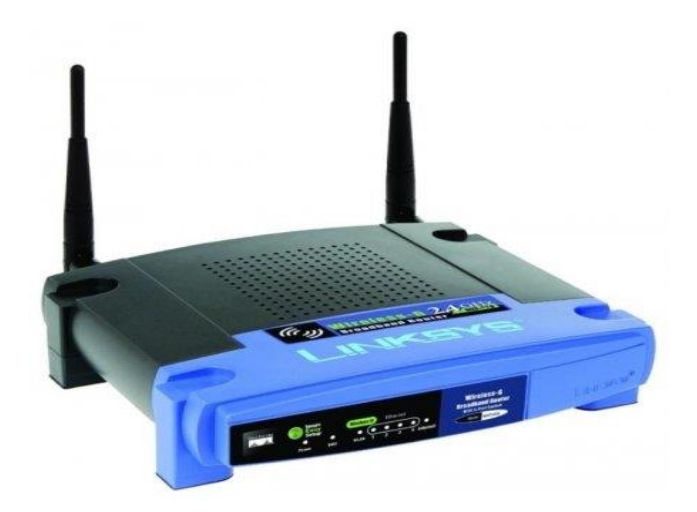

#### **3 – repeater**

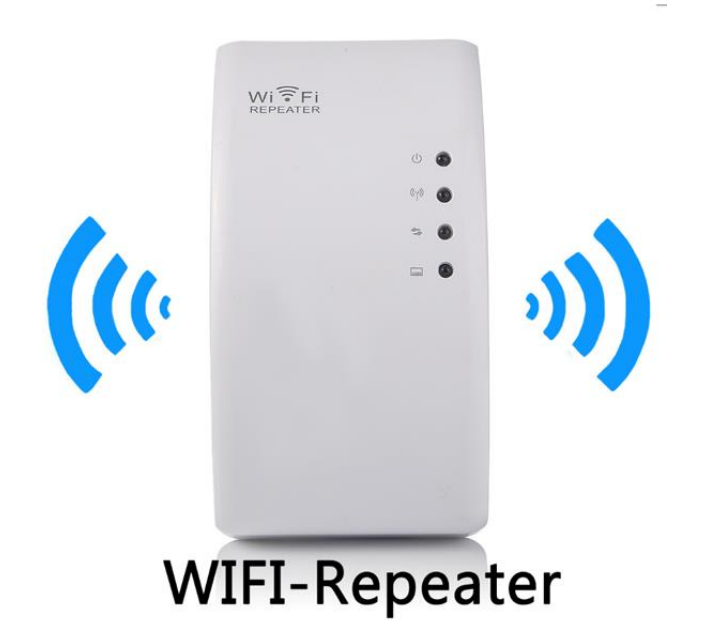

#### **4- Point to Point Outdoor wireless bridge**

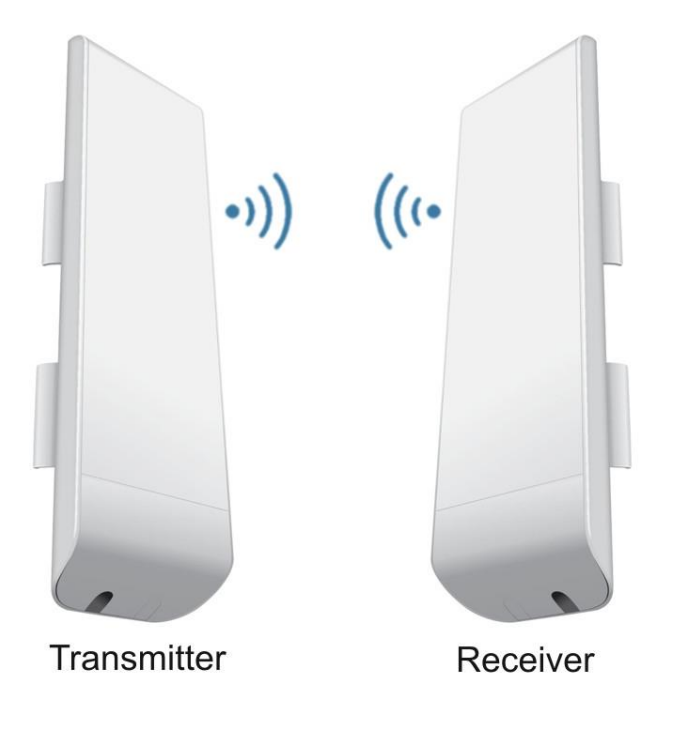

- **How to make AD Hoc network :**

 **سنقوم بإعداد الشبكة بعدة خطوات بسيطة :**

**أوال ندخل على استكشاف أجهزة الوايرلس ومن ثم فتح مركز الشبكة والمشاركة**

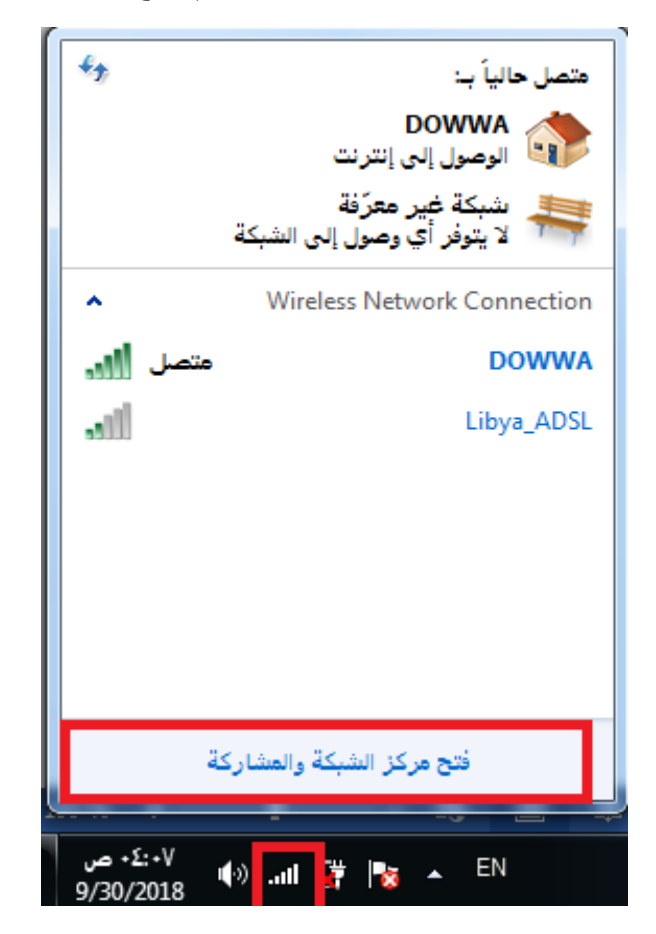

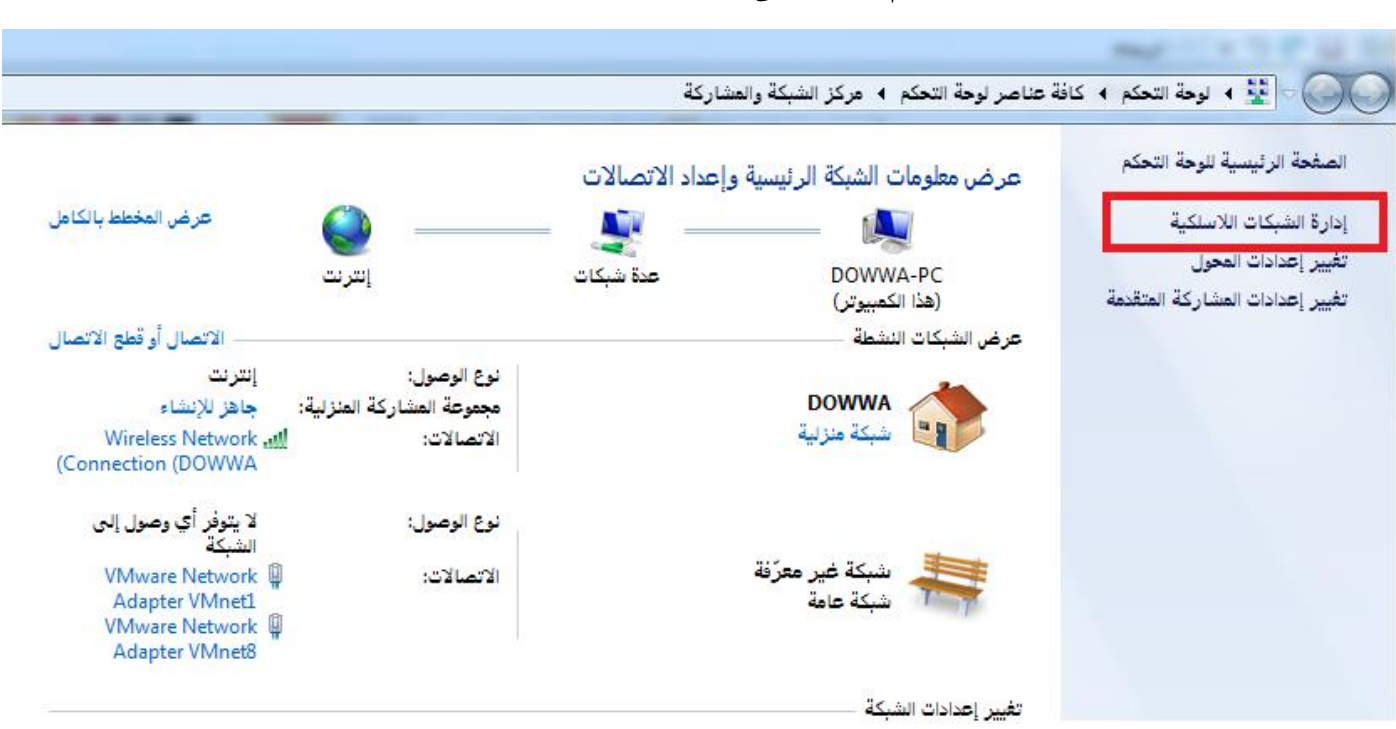

**ومن ثم ننتقل إلى إدارة الشبكات الالسلكية** 

**تظهر لنا أجهزة الوايرلس الموجودة نقوم بإضافة شبكة جديدة** 

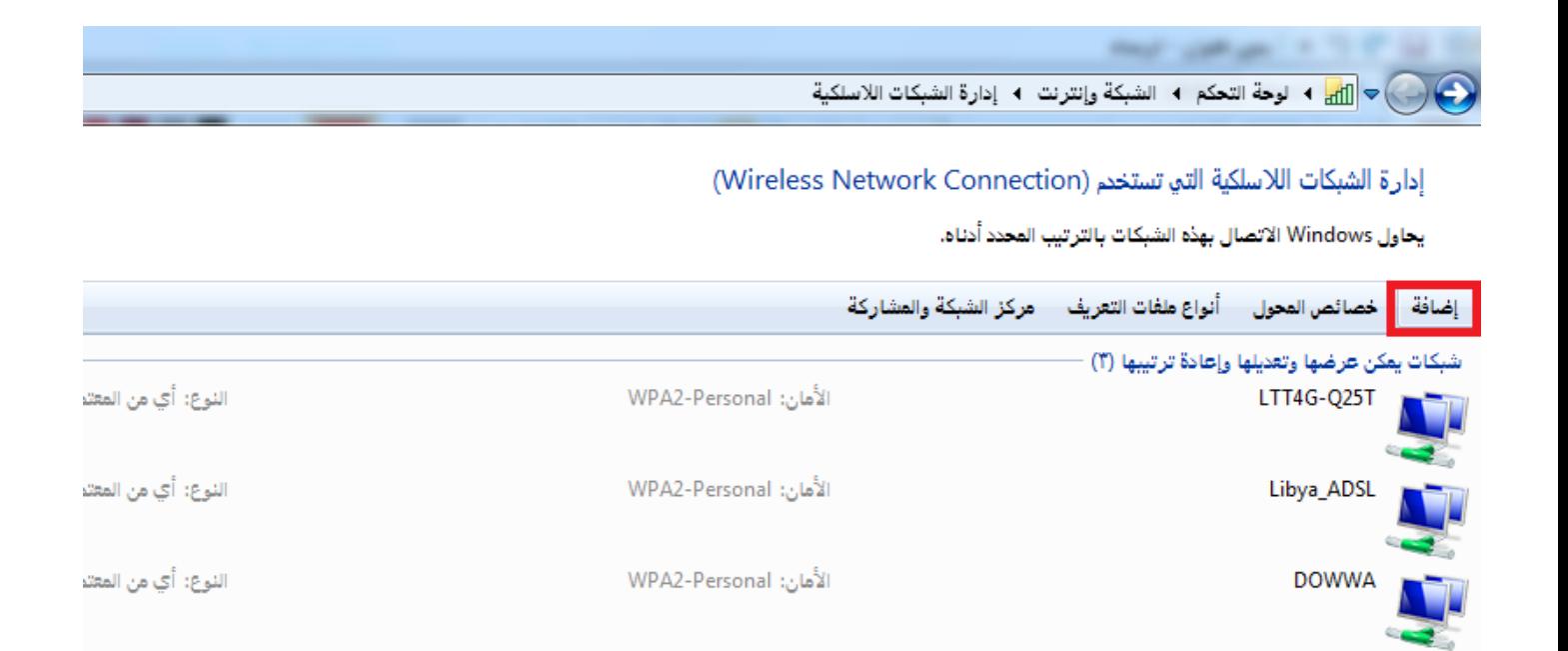

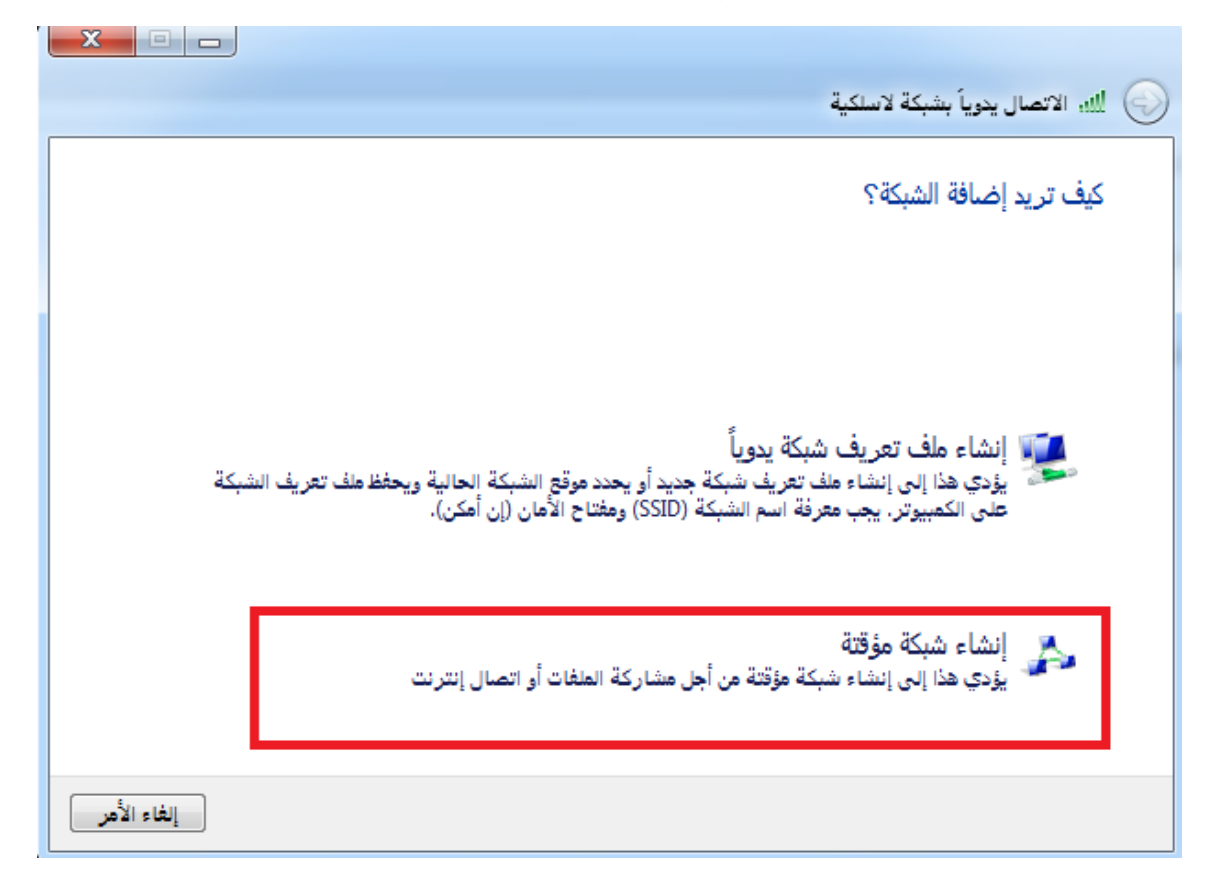

**نقوم بإنشاء شبكة مؤقته** 

**نقر التالي** 

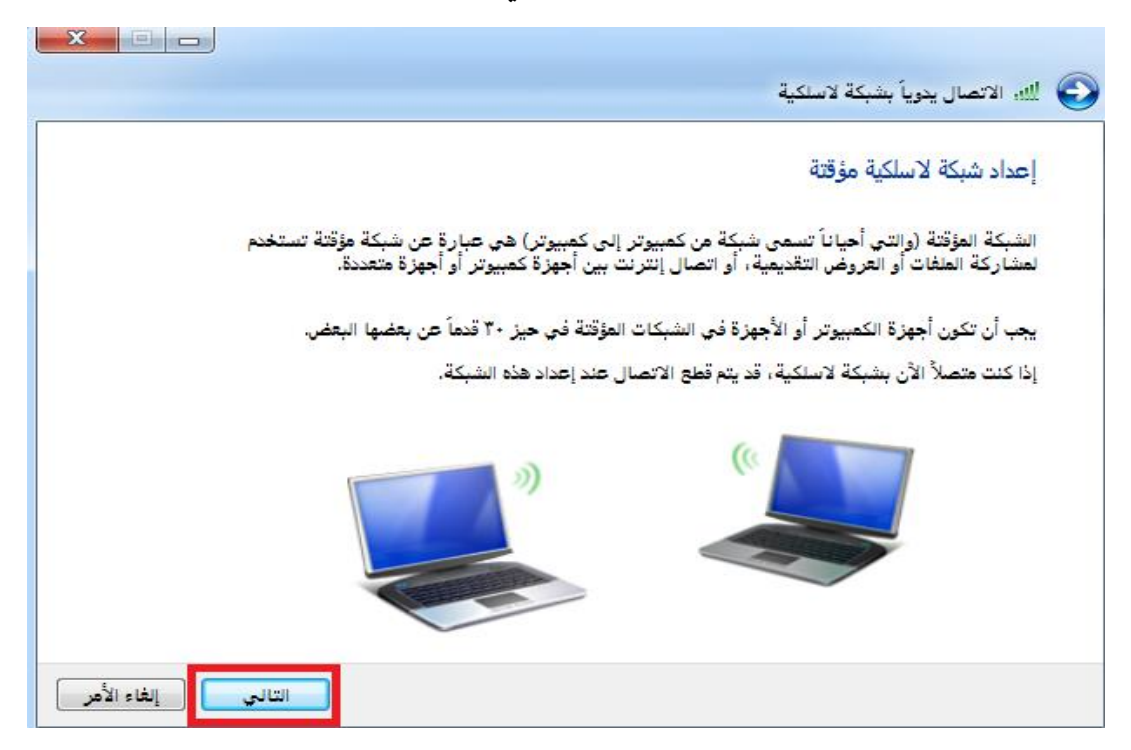

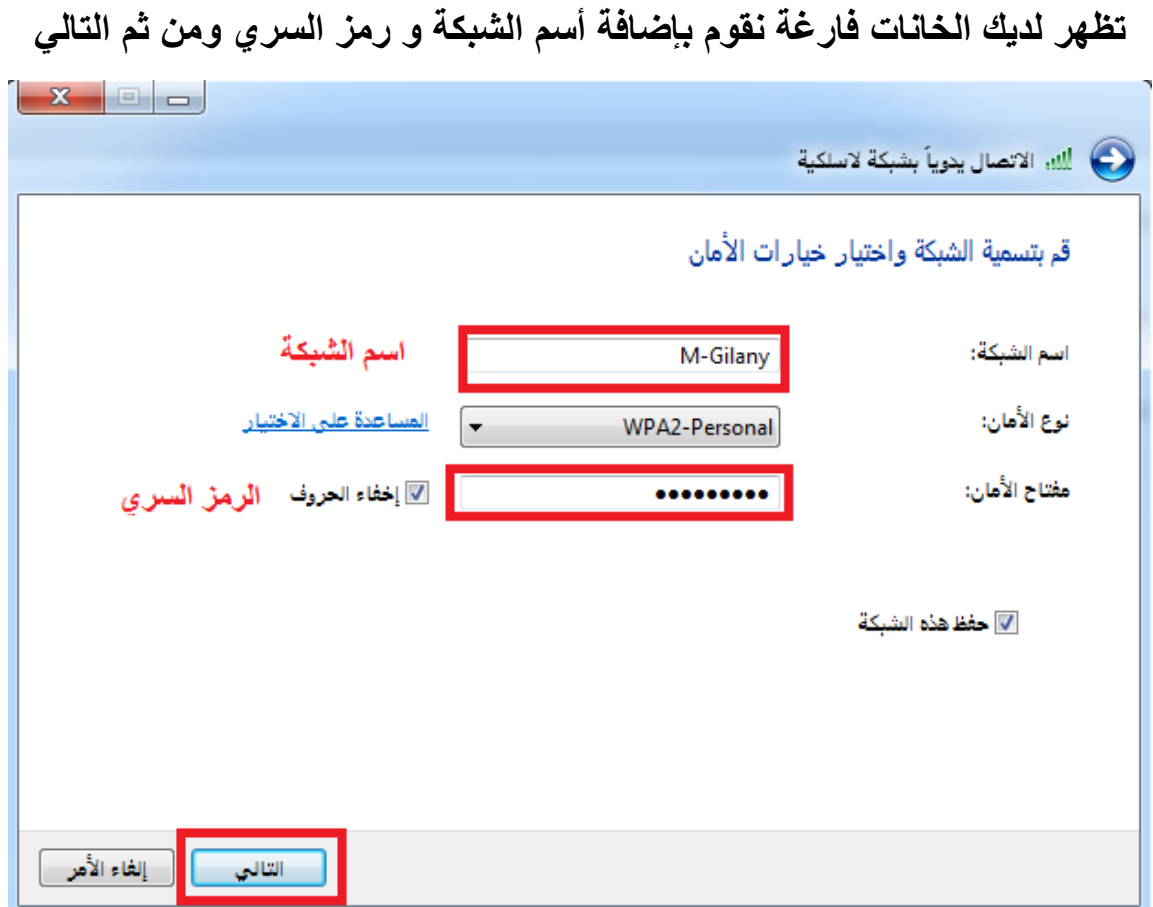

**بهذه الصورة تمت إضافة الشبكة بنجاح نقوم باإلغالق والتحقق من إضافتها** 

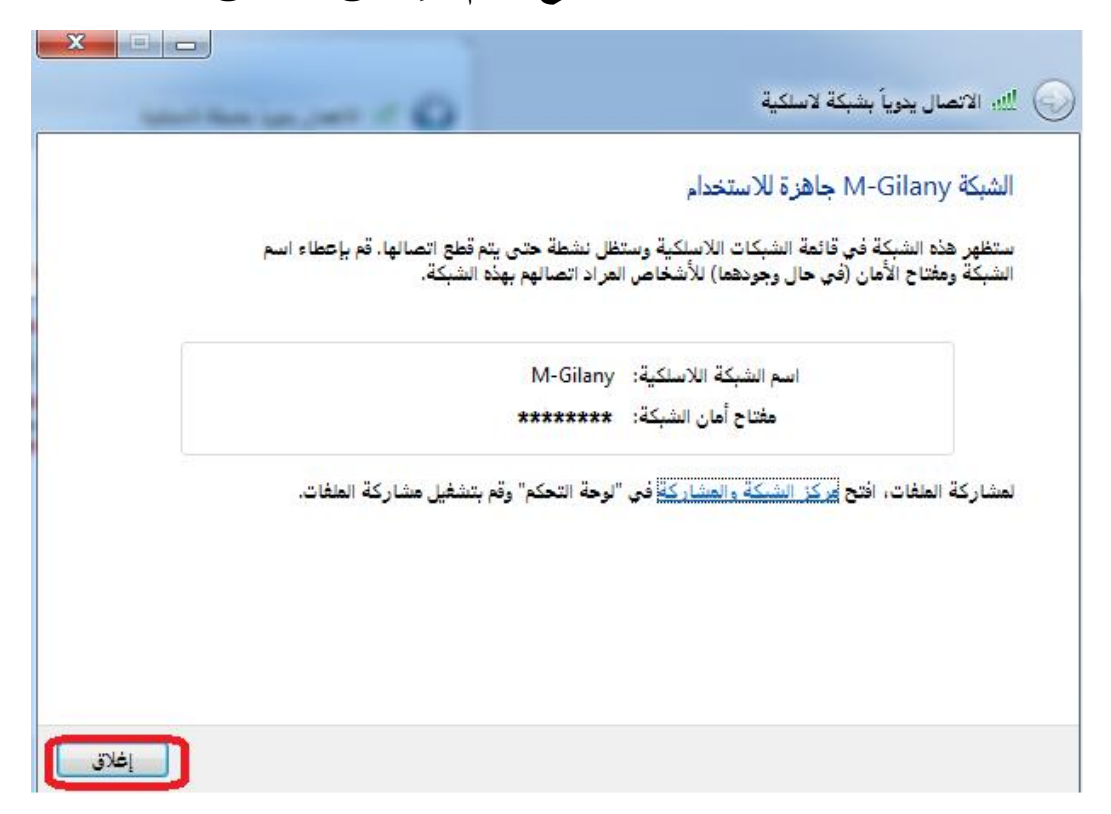

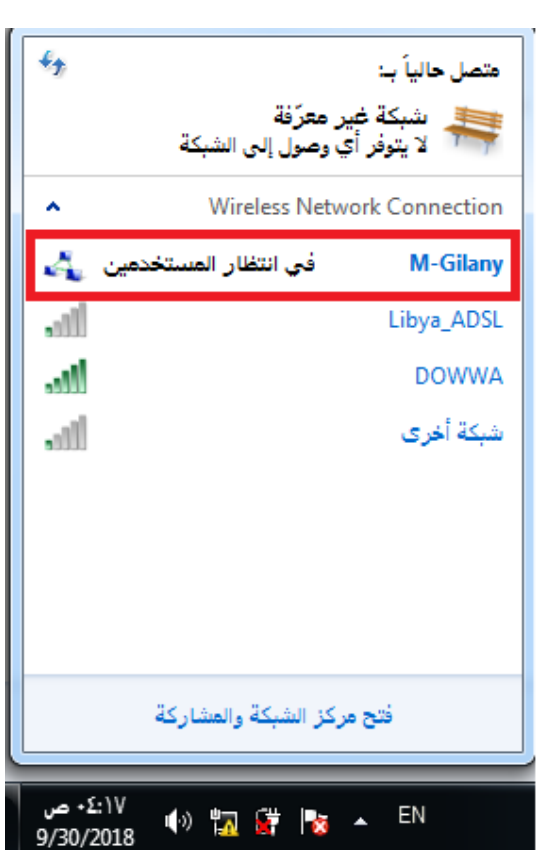

**من قائمة الشبكات نجد انها جاهزة** 

#### **ثم ننتقل للقيام بإعطاء IP لألجهزة حتى نقوم بمشاركة الملاات**

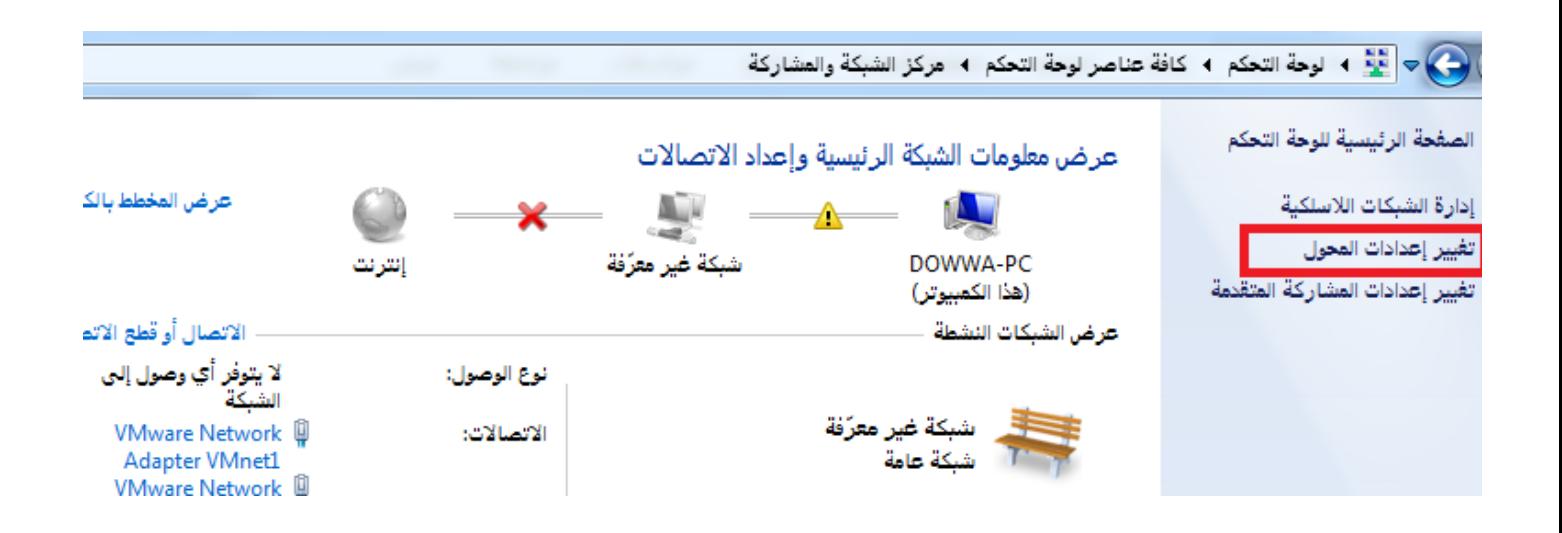

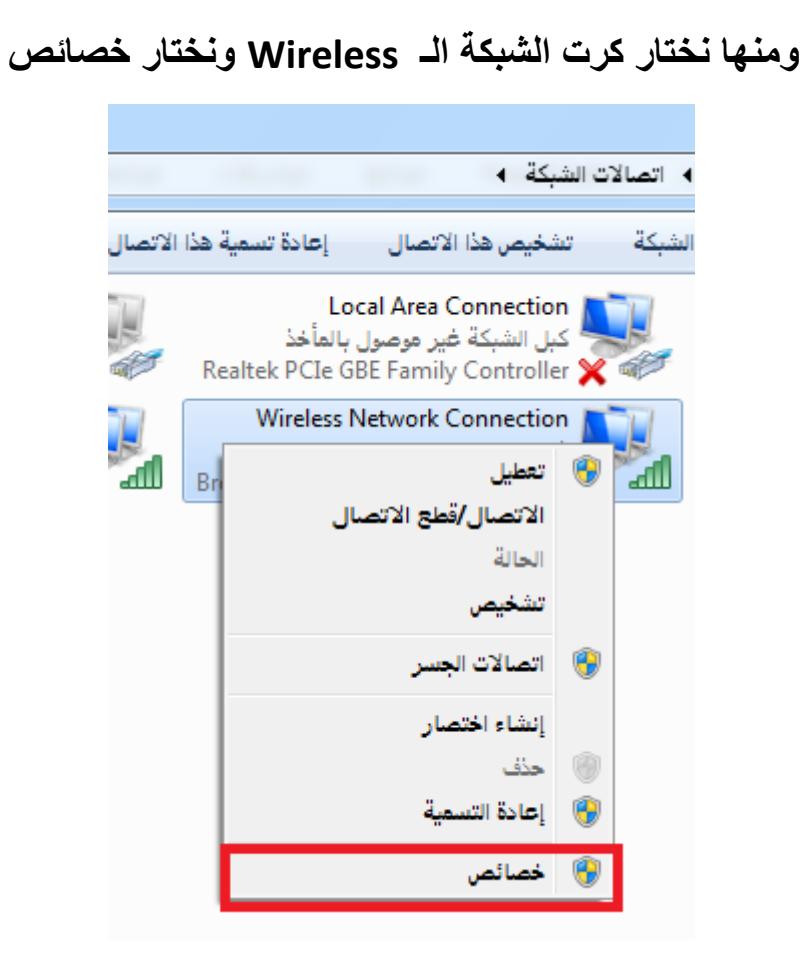

**ونختار منها 4IPv**

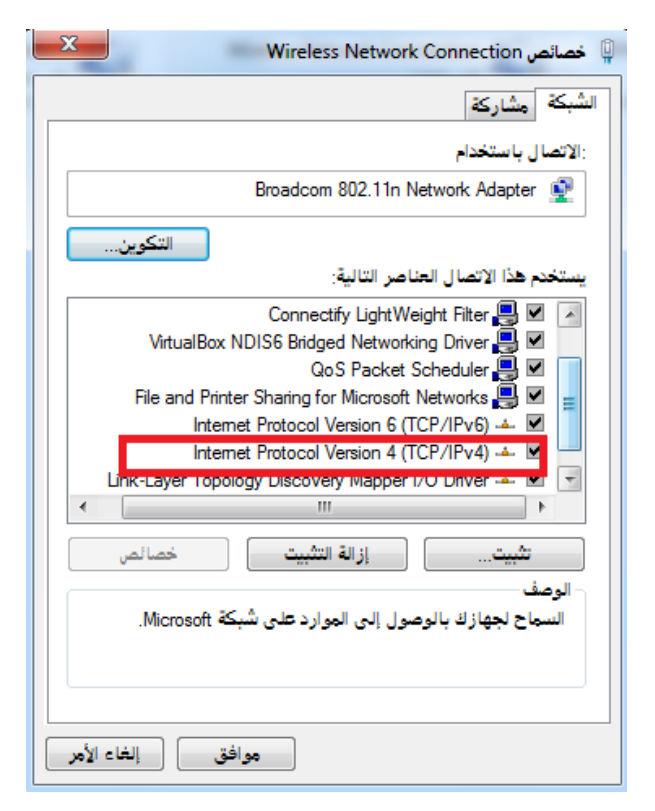

**ونقوم بناس الخطوات IP للجهاز األخر بإختالف الـ IP PC 1 ( 192.168.1.1 ) PC2 ( 192.168.1.2 )**

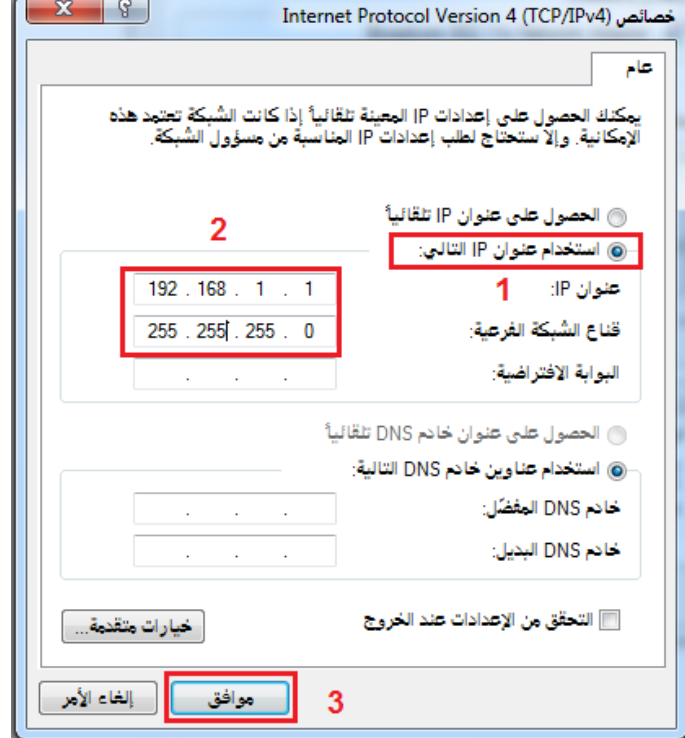

#### **ثم ننتقل لمرحلة مشاركة الملاات على هذه الشبكة**

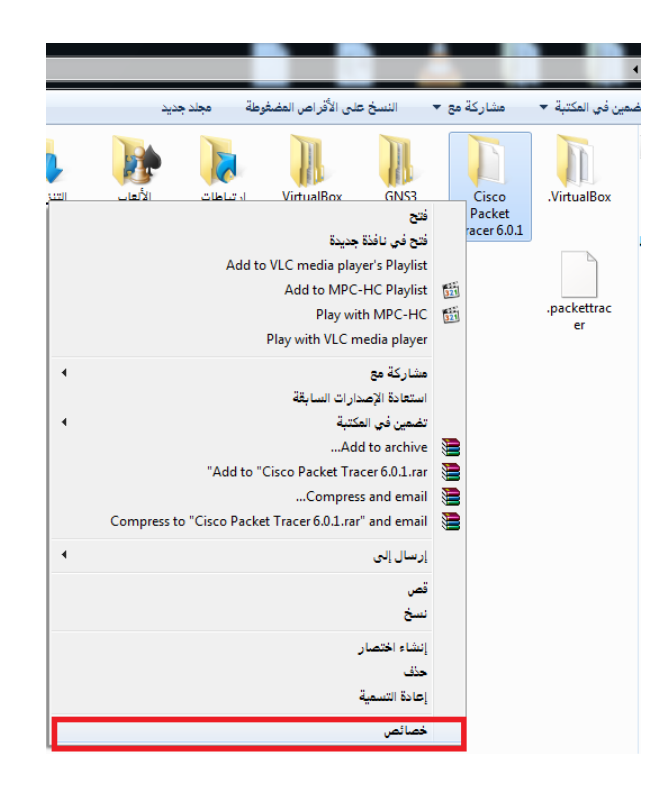

#### **LAB 2 :- Make Wireless LAN Network**

#### **إنشاء شبكة السلكية بإستخدام Linksys point Access**

Linksys point Access : هو أحد أنواع أجهزة الشبكة الالسلكية الذي يوفر العديد من المميزات من وصول لإلنترنت ومن إنشاء شبكة لاسلكية لعدة أجهزة و يوفر حماية جيدة سنتعرف على ذلك فالشرح

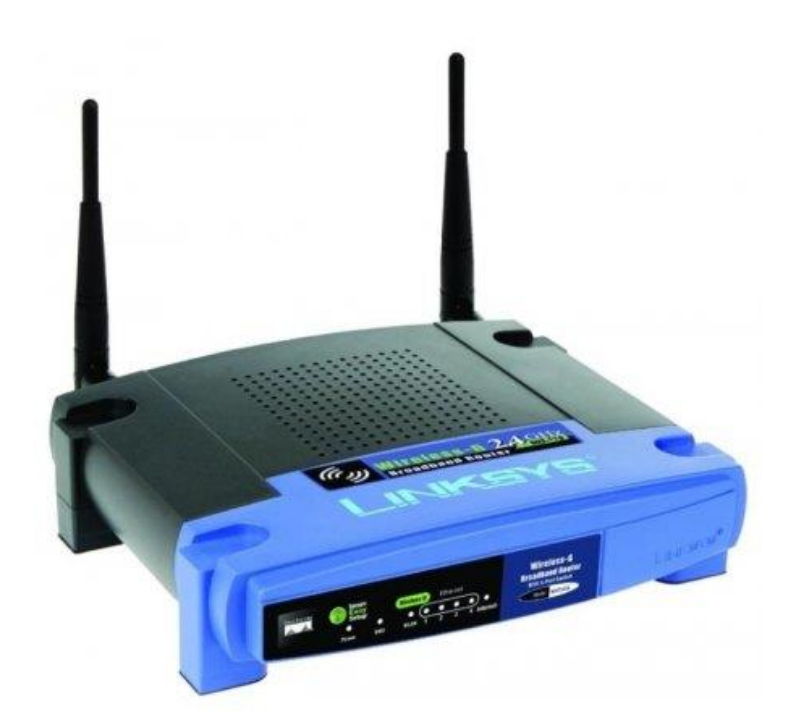

**للدخول على إعدادات point Access يجب علينا اإلتصال بها أوال من قائمة شبكة اإلتصال المتوفرة وسوف نجد إسم point Access إفتراضي Linksys بدون أي كلمة مرور** 

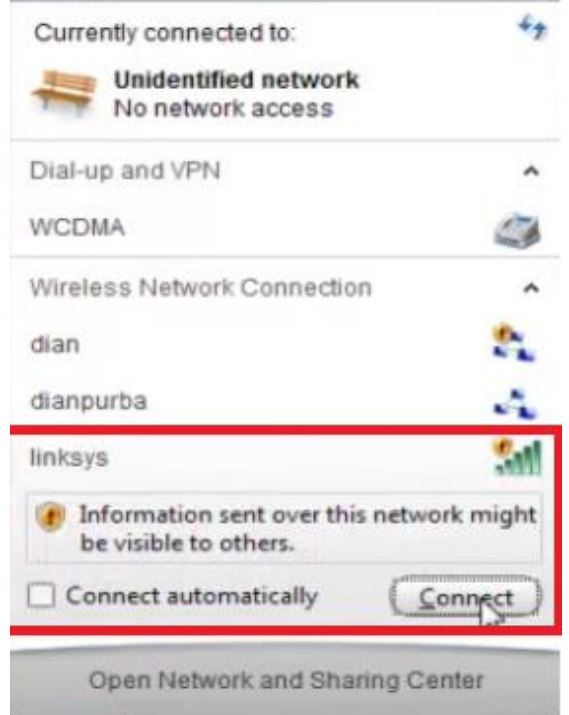

#### **مع مراعاة ان يكون IP الجهاز المتصل تلقائي**

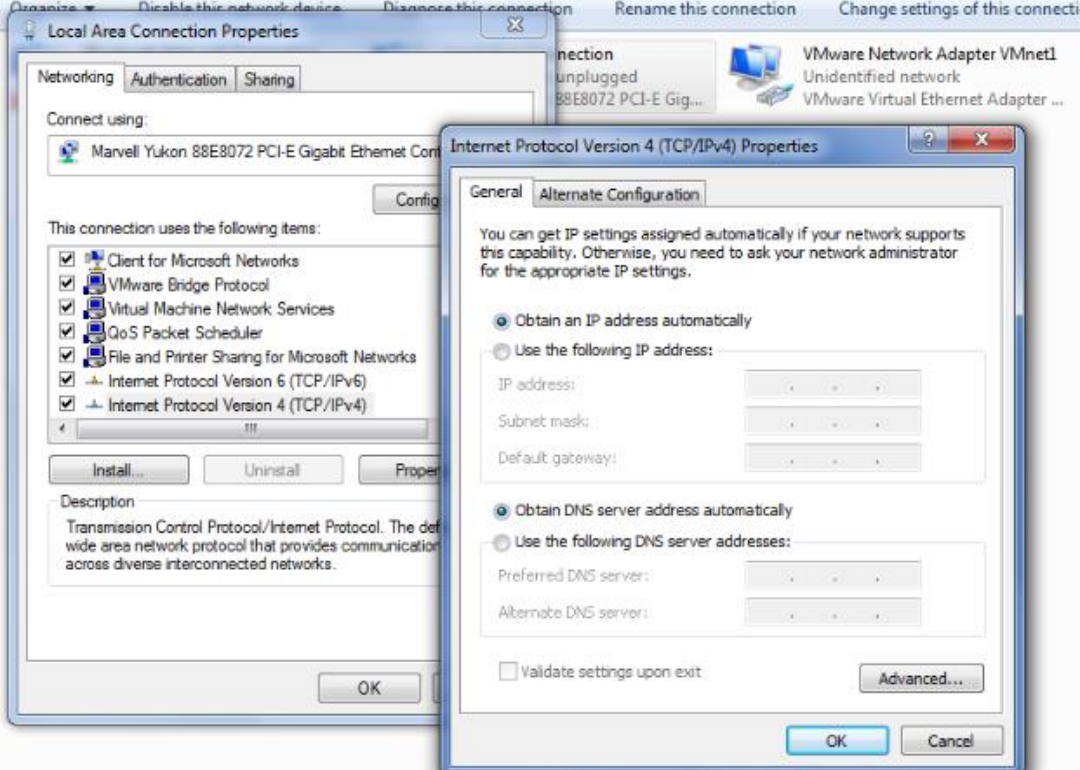

## عندما نقوم باإلتصال به نذهب للمتصفح وندخل IP الخاص بي point Access وعادتا ما يكون 192.168.1.1 أو 192.168.0.1 ستظهر لنا نافذة تطلب user name

#### Password

#### في الحالة االفتراضية ستكون ADMiN لكالهما

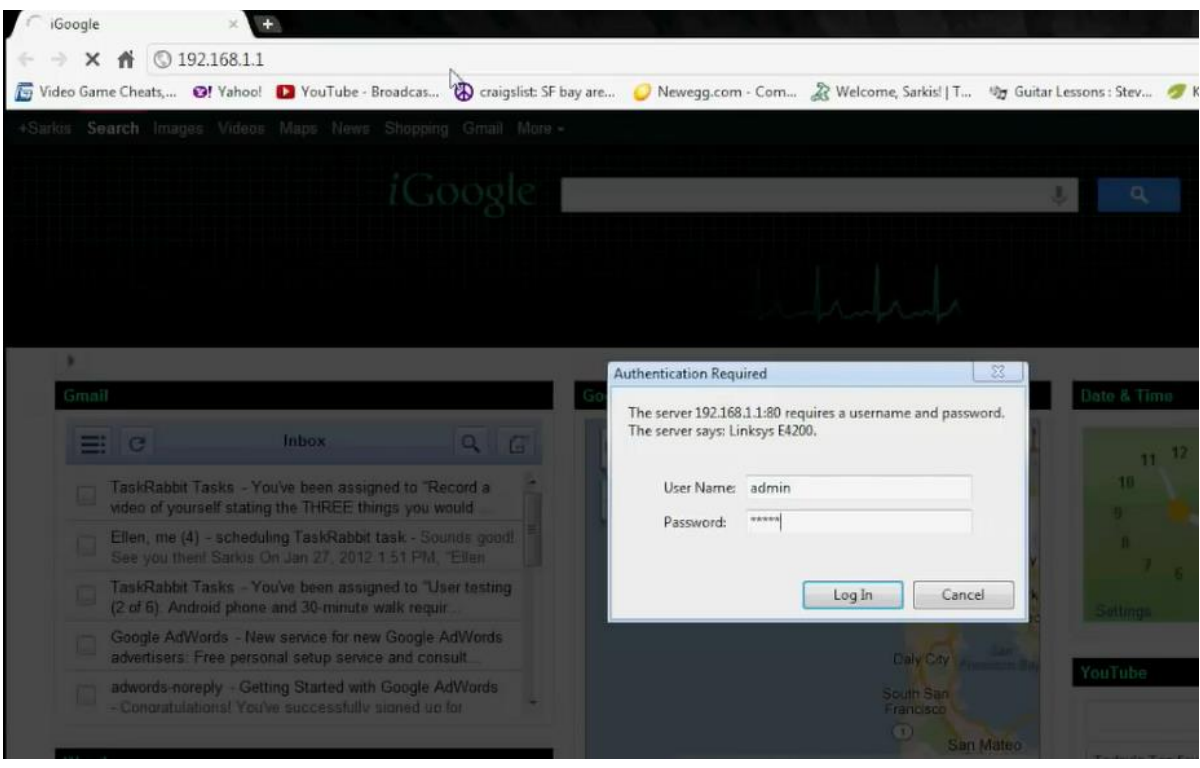

**وبهذه الخطوة ندخل على إعدادات point Access**

**في هذه الواجهة نجد بعض الخيارات التي يمكن التعديل عليها** 

#### **: Internet Setup**

**اذا كان لديك انترنت و تريد جميع األجهزة المتصلة بالشبكة الوصول الى االنترنت يمكنك كتابة IP الجهاز إما يدويا أو عن طريق DHCP .**

#### **: Network Setup**

**هو IP الخاص بي point Access ويمكن تغييره .**

#### **: DHCP Server Setting**

**وفيه يتم تاعيل أو إلغاء تاعيل الحصول على ADDRESS IPمن DHCP وأيضا تحديد مدى ADDRESS IP التي يتم إعطائها تلقائي الى األجهزة المتصلة مثال بداية المدى من 192.168.1.100 الى 192.168.1.150**

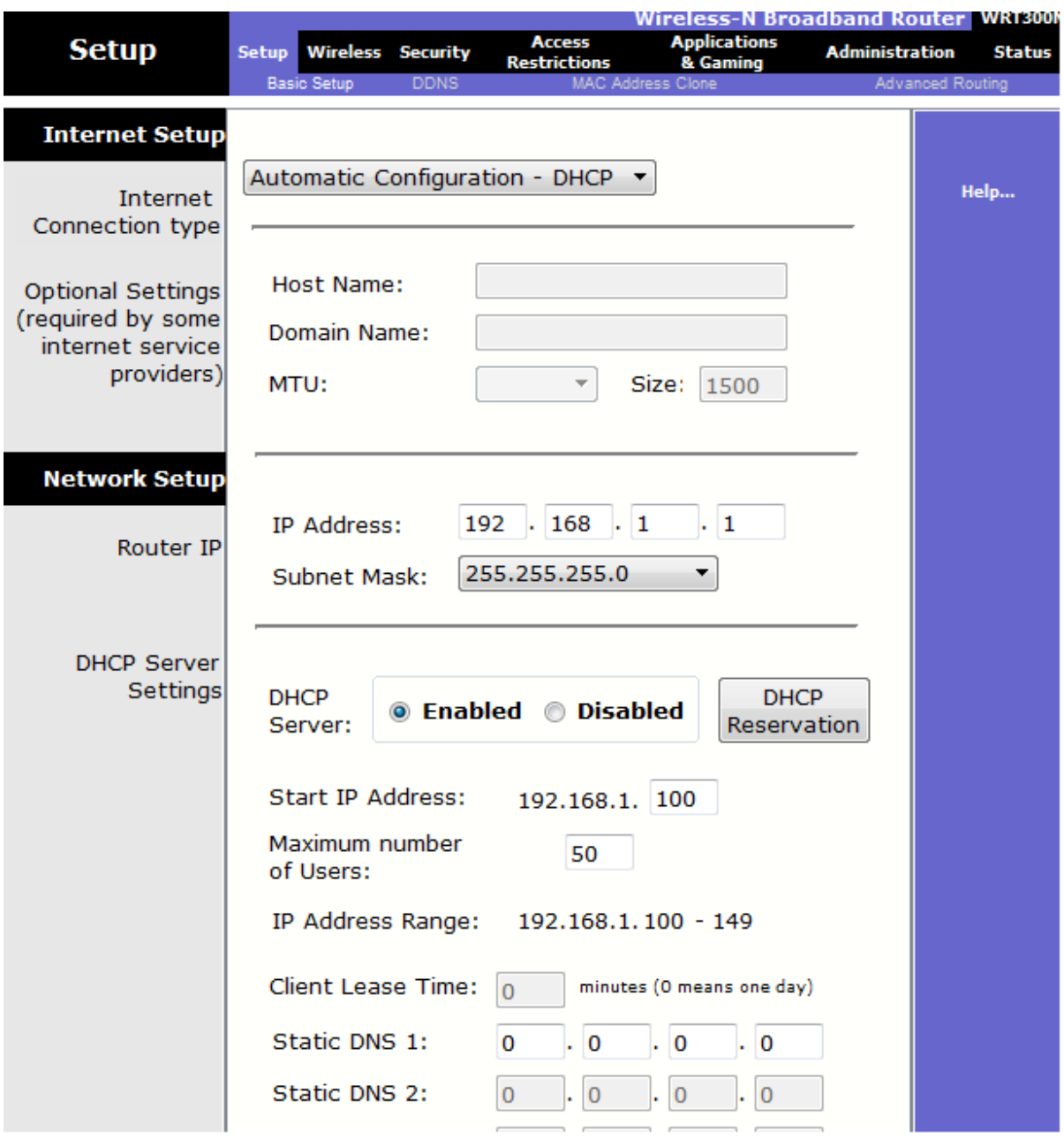

## **أم القائمة الثانية فهي Wireless وبها عدة قوائم أخرى**

### **: Basic Wireless Settings**

**نستطيع من هذه القائمة تغيير إسم point Access** 

**ونستطيع أيضا إلغاء خاصية broadcast بحيث ال يظهر إسم point Access لألجهزة المحيطة** 

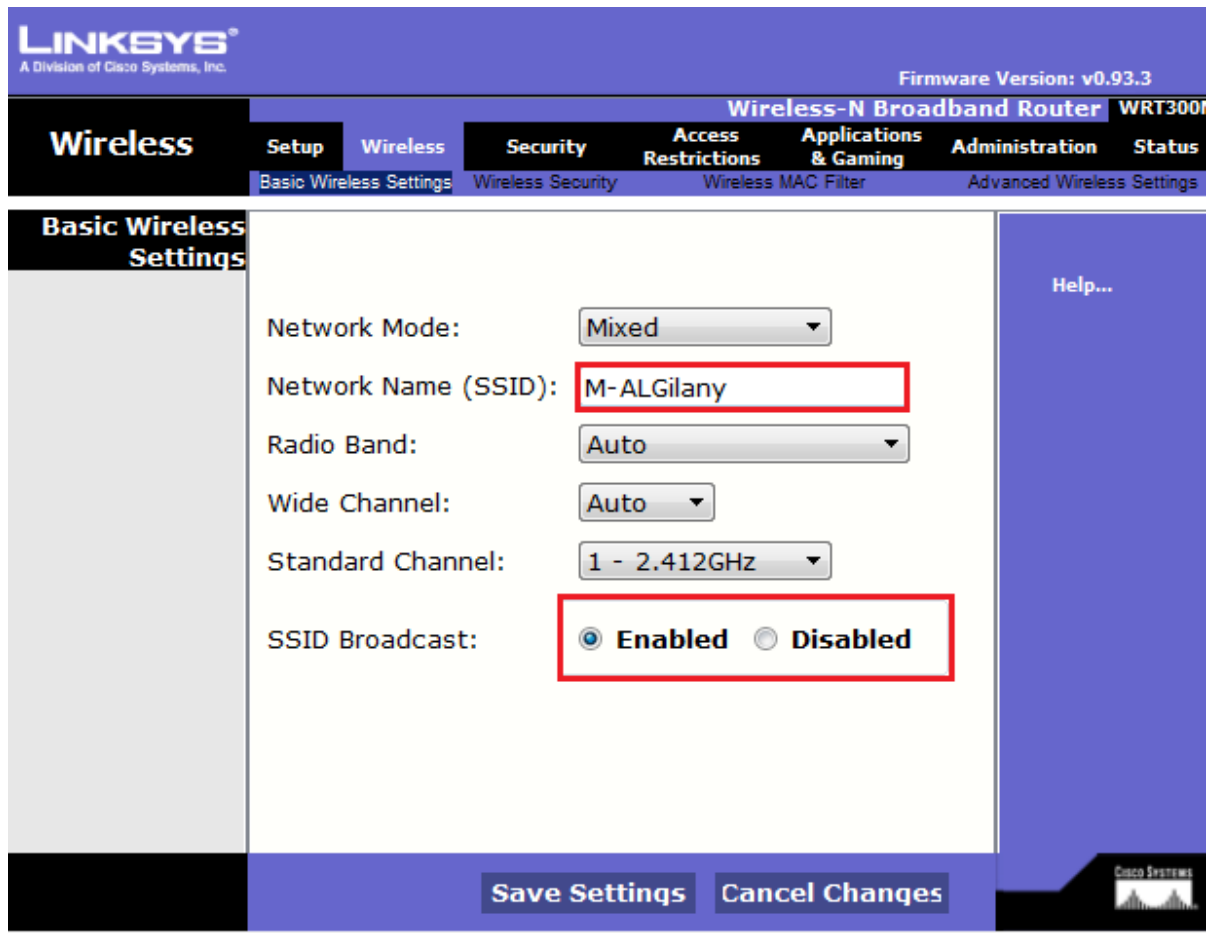

#### **: Wireless Security**

**من أهم األشياء التي يجب علينا القيام بها وهيا حماية الشبكة من الدخول الغير مصرح به بإختيار نظام التشاير والحماية بحيث يكون الدخول عن طريق أشخاص موثوقين من أنواع التشاير** 

**WEP**

**WPA Personal** 

**WPA Enterprise** 

**WPA 2 Personal** 

**WPA 2 Enterprise**

**وسنقوم باختيار Personal 2 WPA**

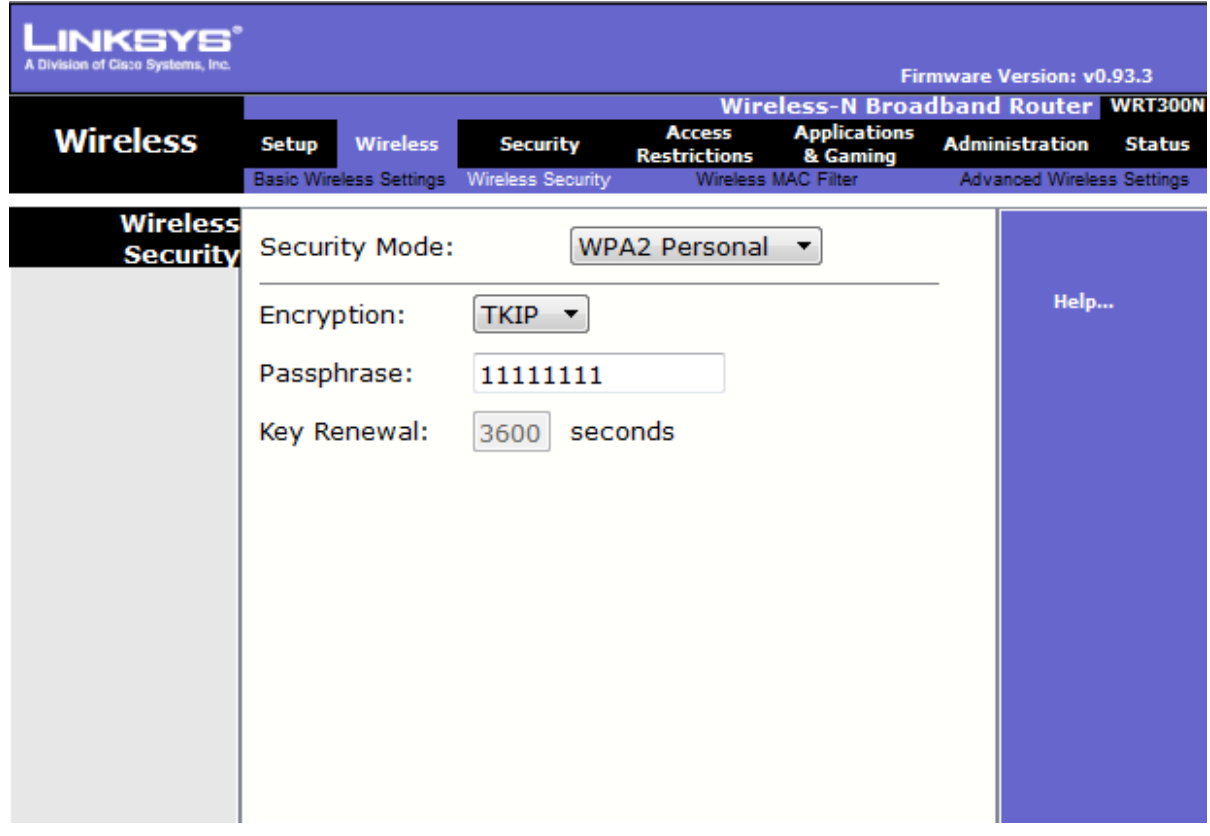

#### **: Wireless MAC Filter**

**تعتبر من أكثر أنواع الحماية وثوقا حيث تسمح فقط باألجهزة التي تم حاظ Address Mac**

**الخاص بها بالسماح لها بالدخول و االتصال بالشبكة بحيث تحاظ عناوين address Ma على point Access لكي في حاله الوصول تقوم بالبحث عنه اذا كان موجود تقوم بالسماح له غير ذلك ال يمكن الوصول** 

## **ما هو address mac ؟**

**وهو اختصار لـ address Control Access Media( عنوان تحكم وصول الوسائط (، ويتكون هذا العنوان من 12 خانة )طولها 48 بت(، ويتم كتابتها في واحد من الصيغتين** 

**MM-MM-MM-SS-SS-SS أو MM:MM:MM:SS:SS:SS**

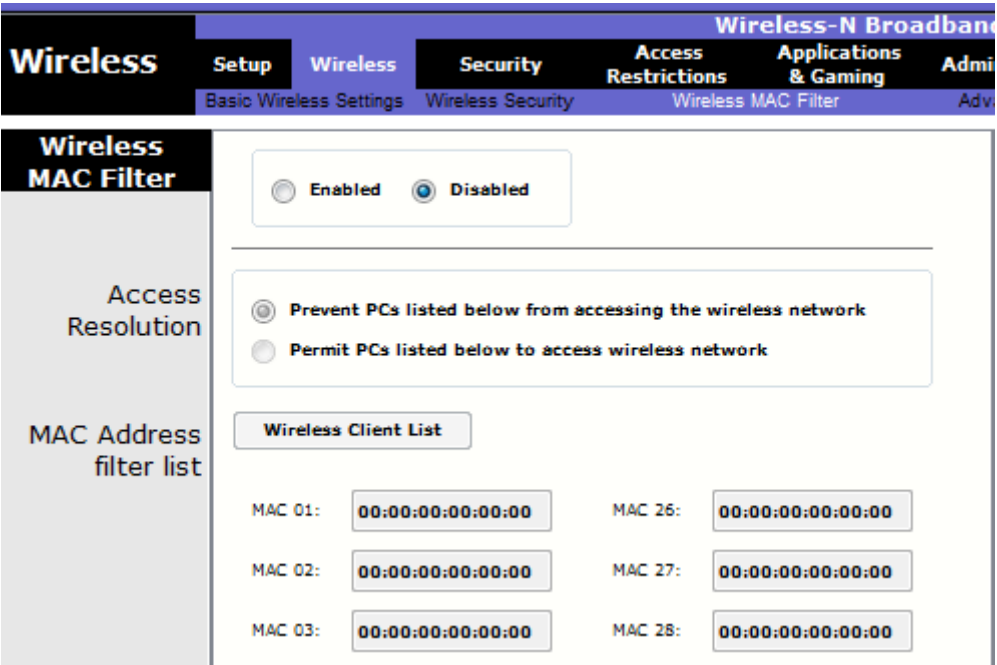

#### **: Administration**

**و هي من أهم قوائمها Management ومن خاللها يمكننا تغيير password admin حتى ال يتسنى ألحد الدخول و تغيير اإلعدادات التي قمنا بإنشائها** 

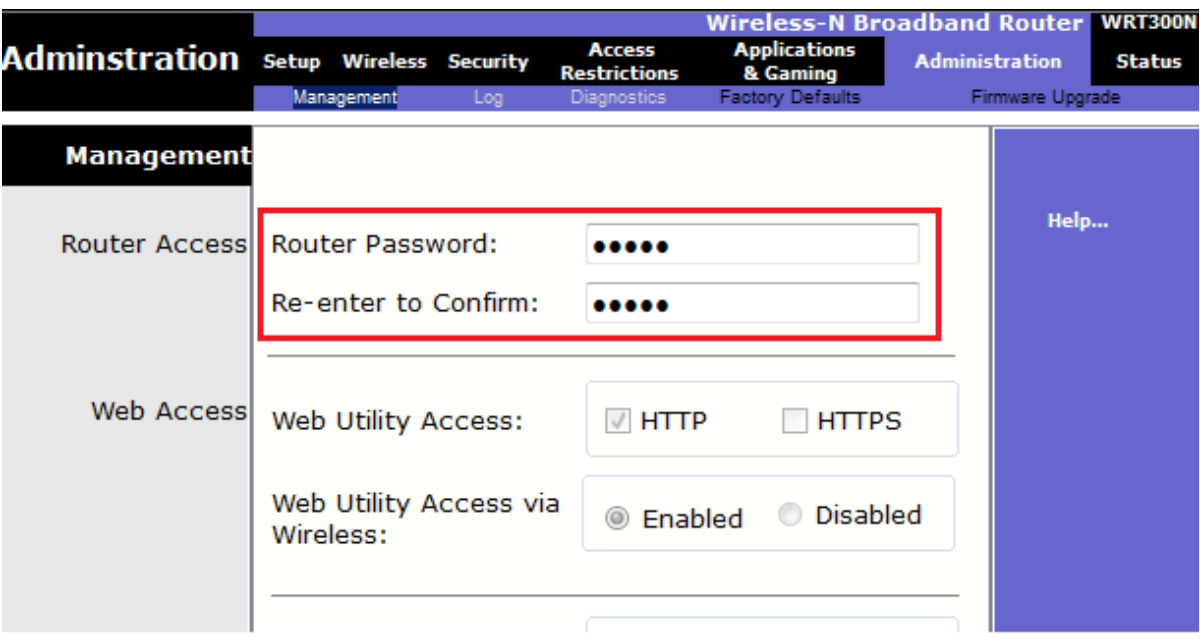

**وأخر القوائم بعد االنتهاء من التعديالت نذهب اليه لنرى ما قمنا بتعديله وهي قائمة Status**

**فهي تعرض لنا حاله Router و network Local و network wireless**

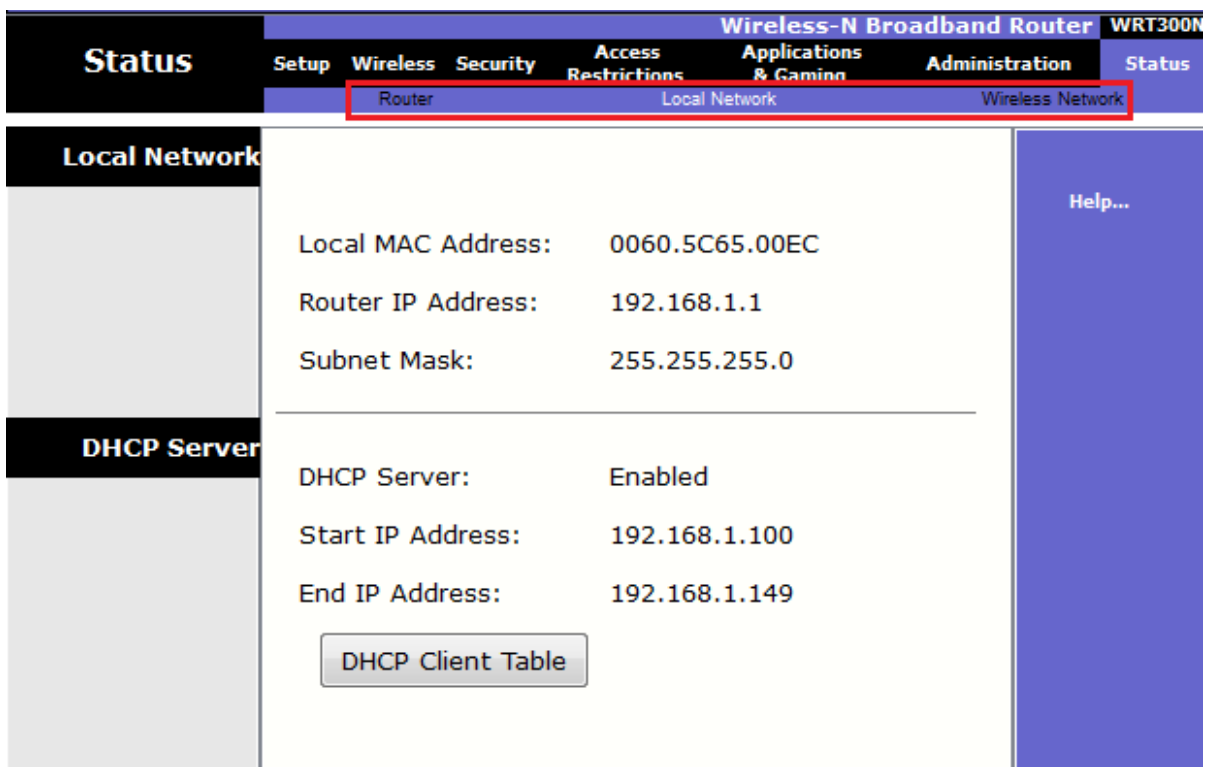

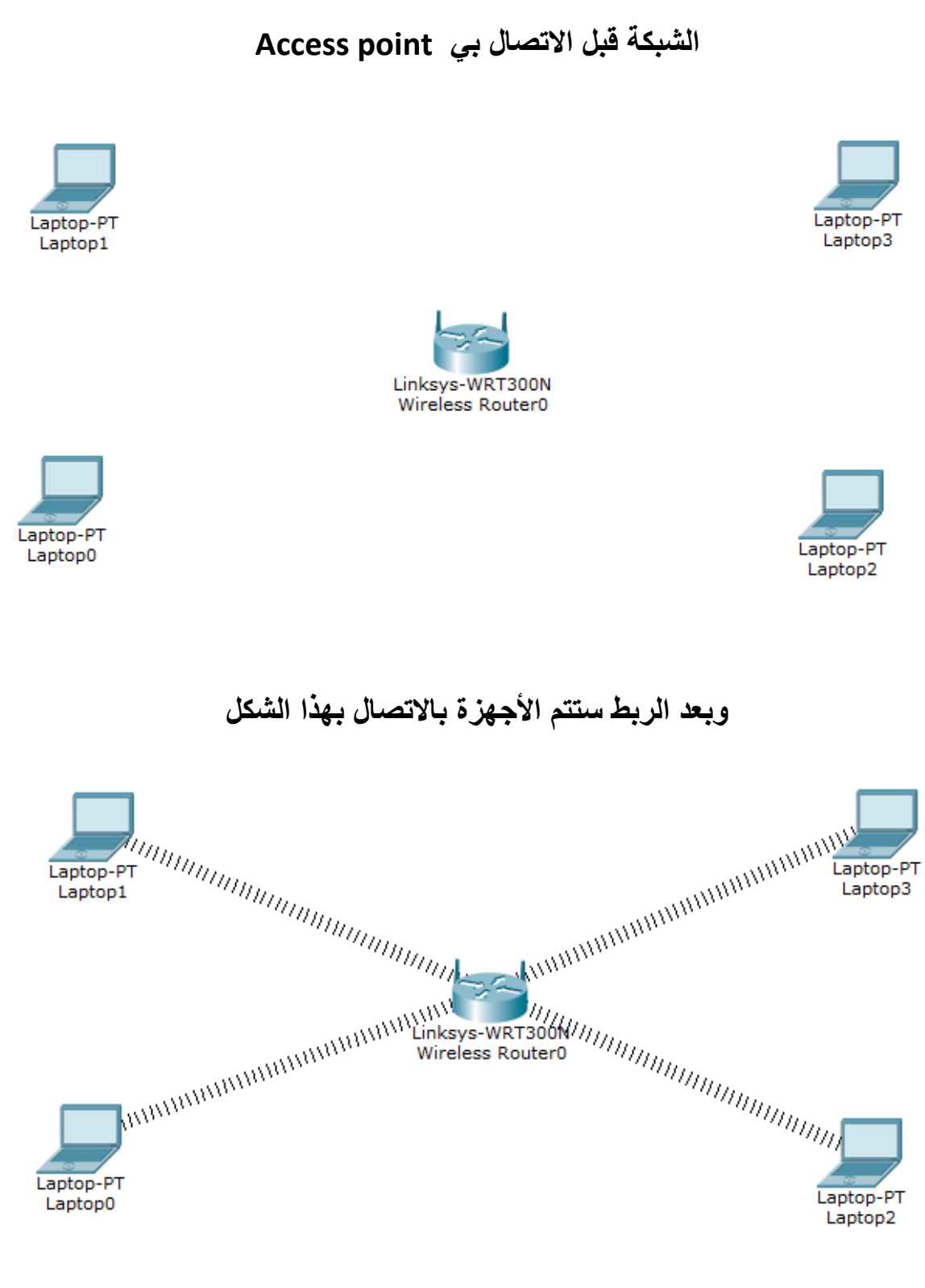

**بهذه الخطوات قد قمنا بعمل شبكة Wireless و إضافة بعض التعديالت و الحماية بالتوفيق للجميع**

#### - **Connect between 2 Access point with bridge AP**

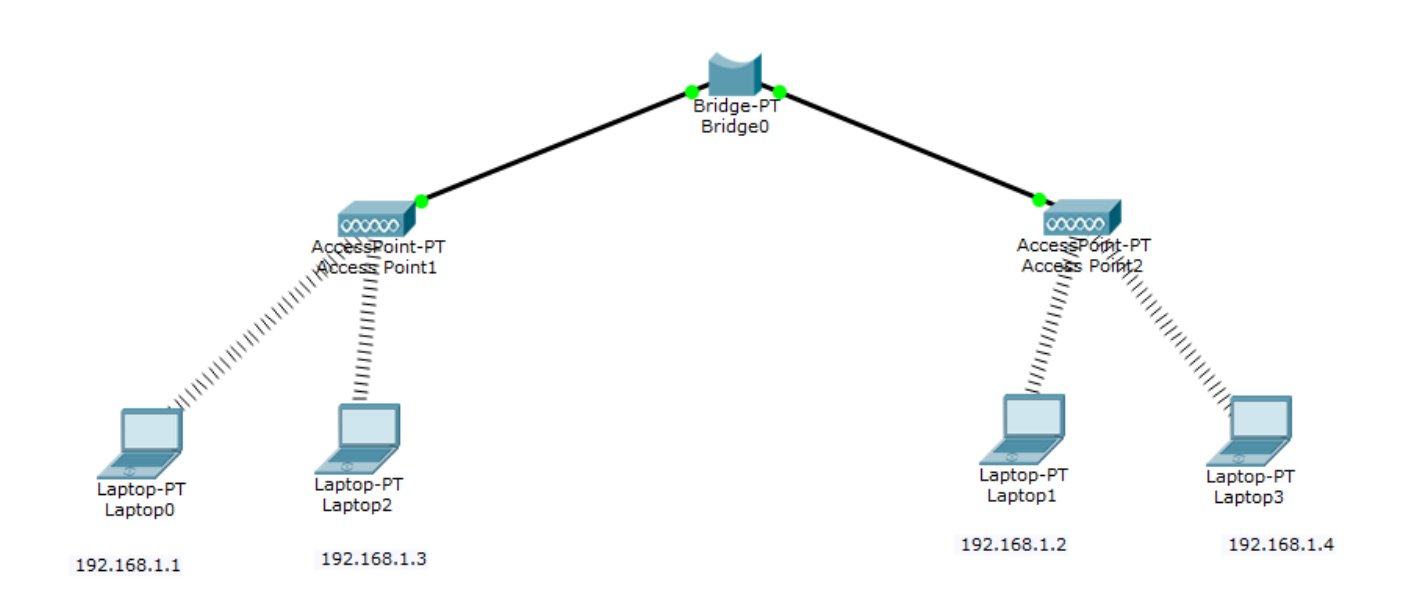

#### What's a bridge AP ?

هو جهاز يقوم بربط شبكتين السلكيتين يقوم بربطها سلكيا للشبكات التي يتعذر الوصول اليها

األجهزة التي ستحتاجها لربط شبكتين السلكية عن طريق AP Bridge

- Access point 2 عدد 1
	- 2 عدد 4 أجهزة حاسوب
		- Bridge AP جهاز 3

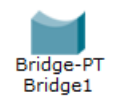

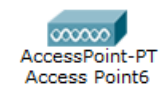

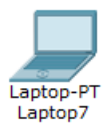

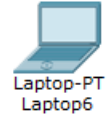

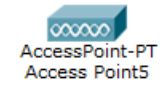

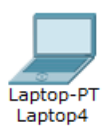

 $\overline{\phantom{a}}$ 

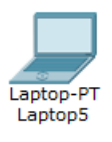

## ثم نبدا بإعداد point Access األولى

نقوم بتسمية الشبكة برقم ) 1 (

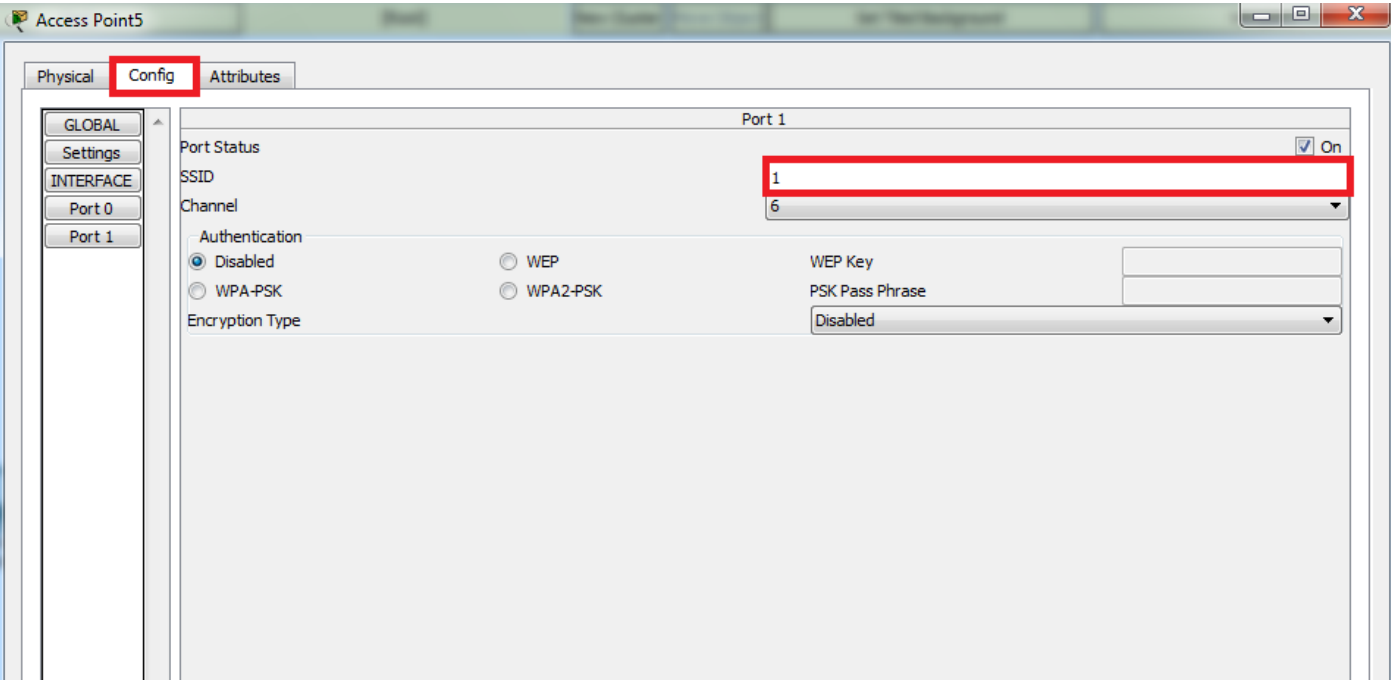

ثم ننتقل الى point Access الثانية

## ونقوم بتسميتها برقم ) 2 (

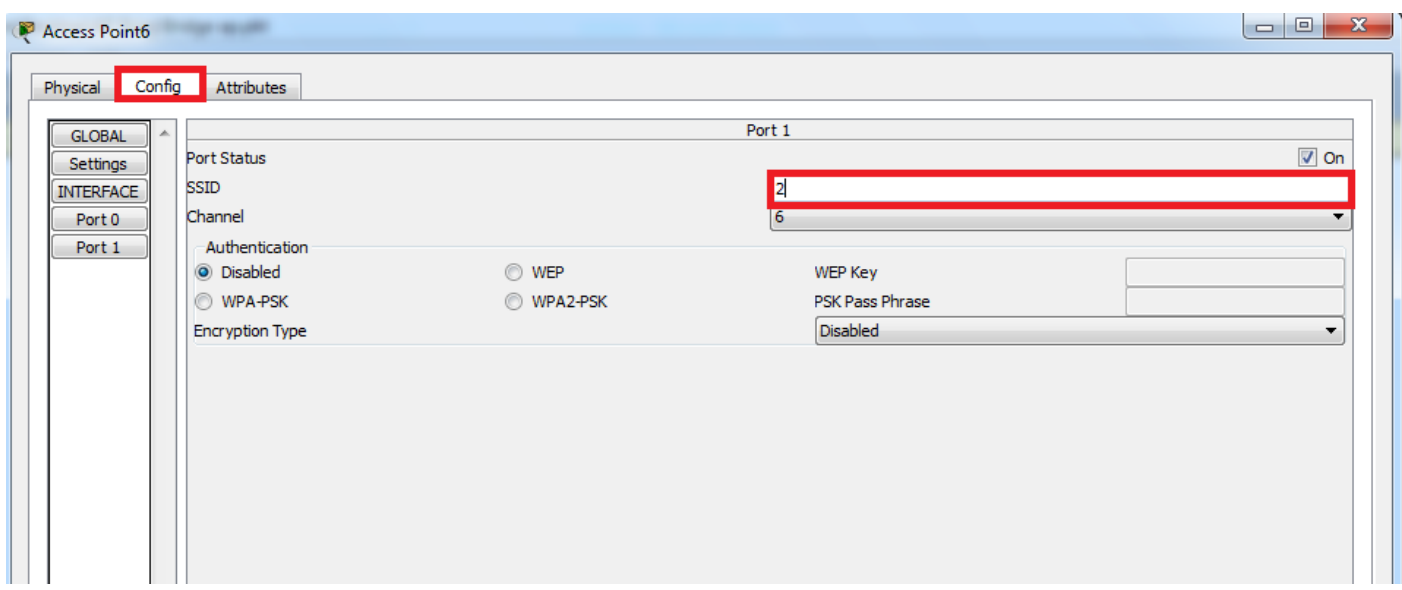

بعد ان قمنا بتعديل على أجهزة point Access نقوم بربطها مع األجهزة وإعطاء IP ألجهزة الحاسوب

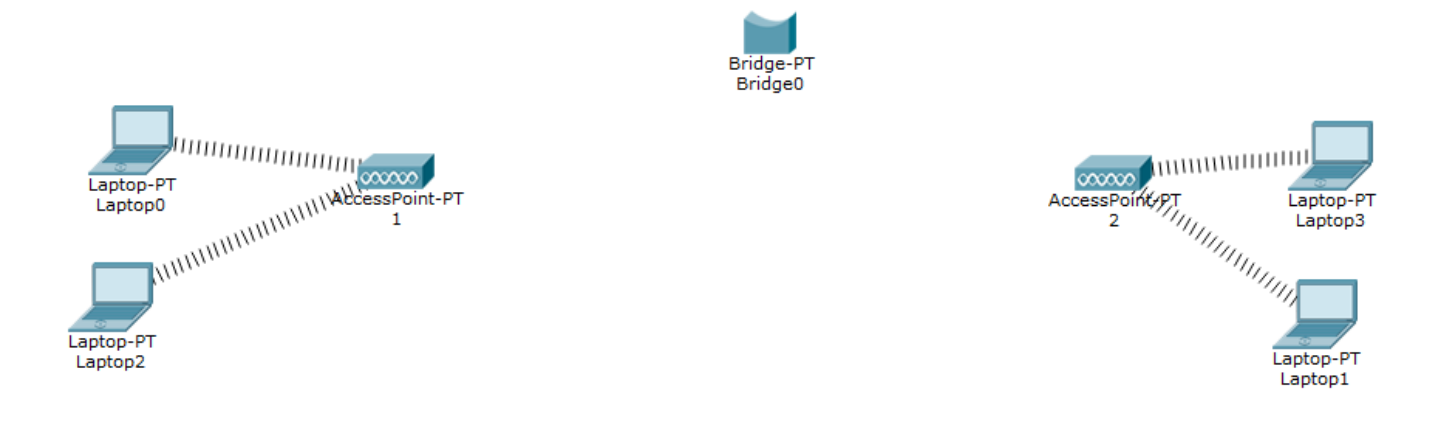

#### إلعطاء IP لألجهزة نقوم بالنقر على الجهاز المراد إعطاءه الــ IP

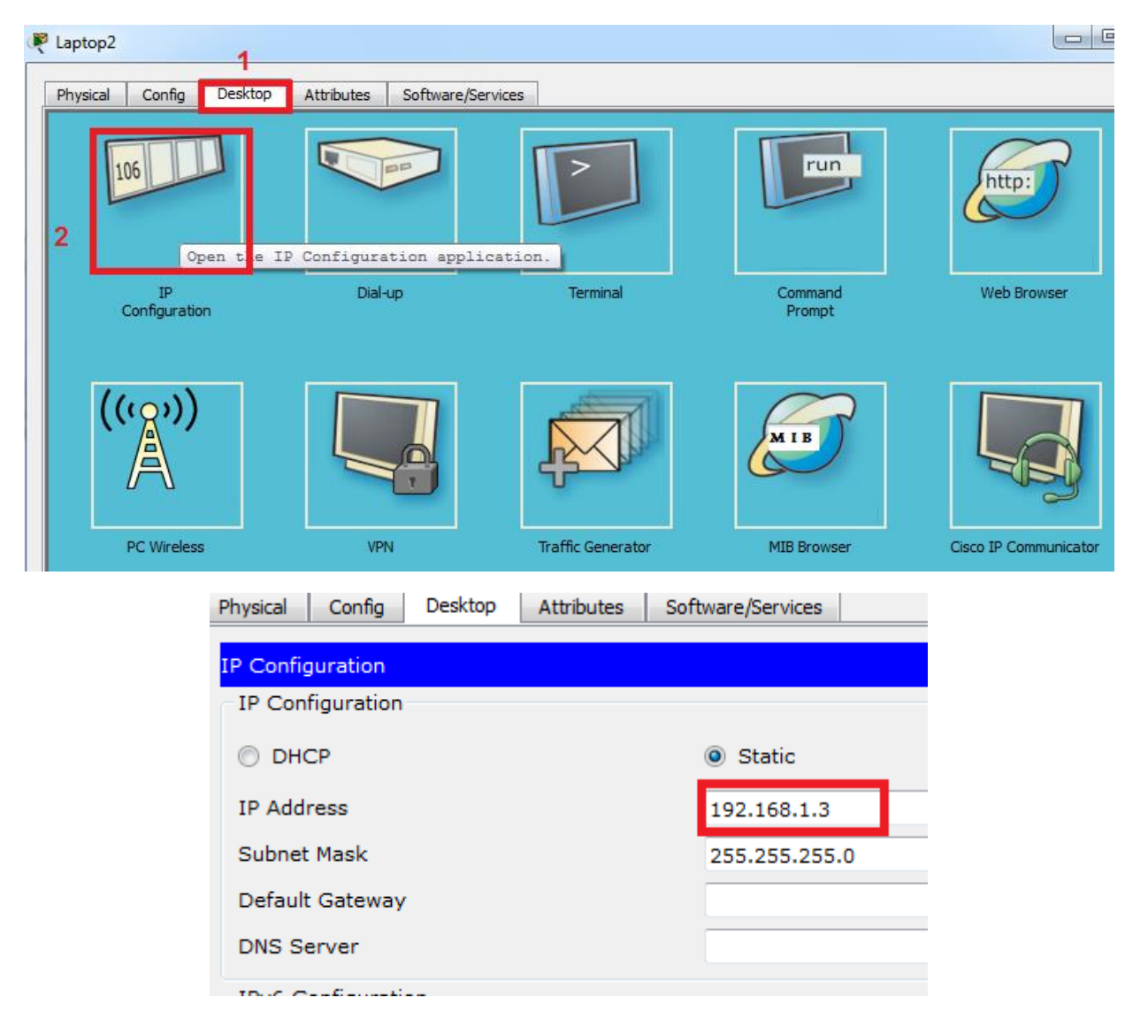

نقوم بإعطاء باقي األجهزة IP مع مراعاة ان تكون في نفس نطاق الشبكة مثل ما فالصورة

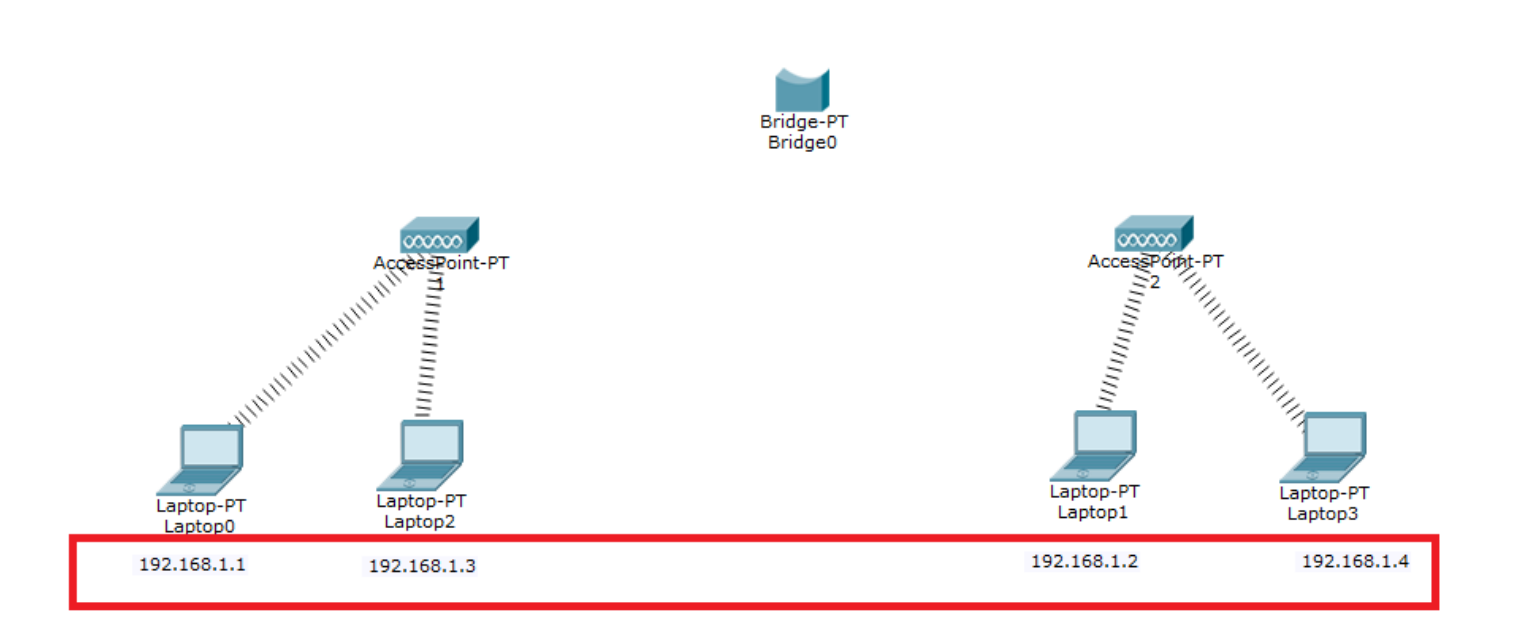

#### ومن ثم نقوم بتوصيل AP Bridge ألجهزة point Access سلكيا

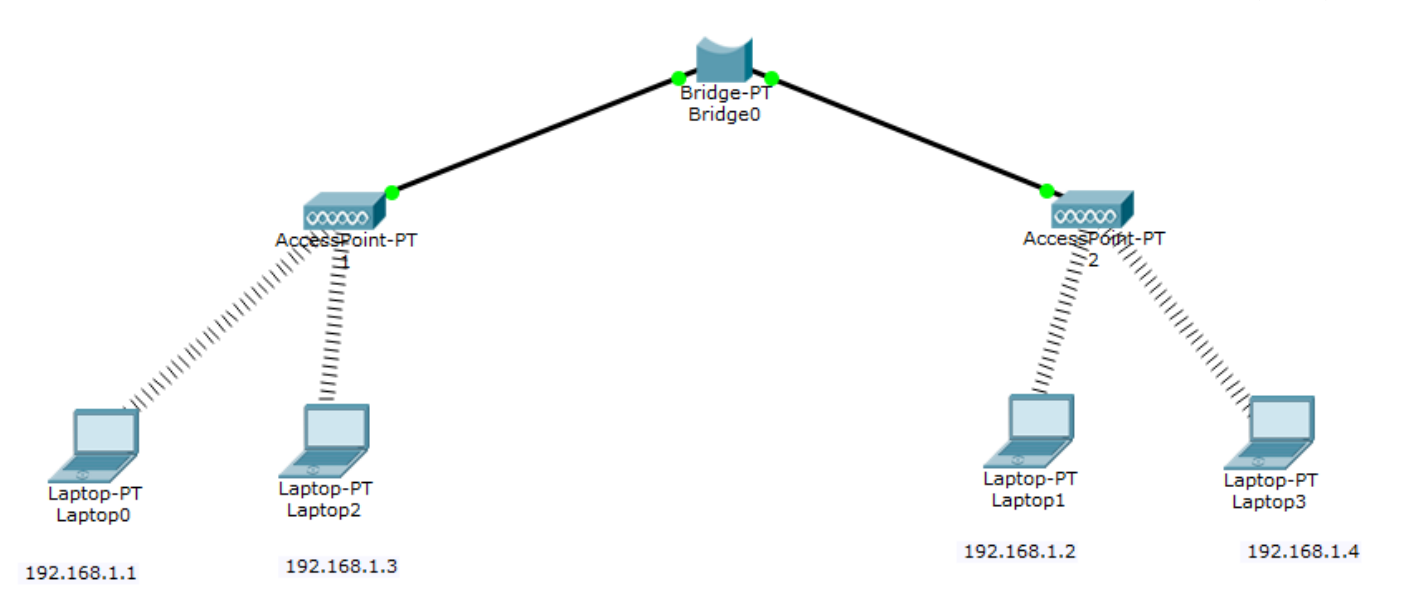

بعد التوصيل تأكد من أجهزة point Access ان Bandwidth هو mbps10

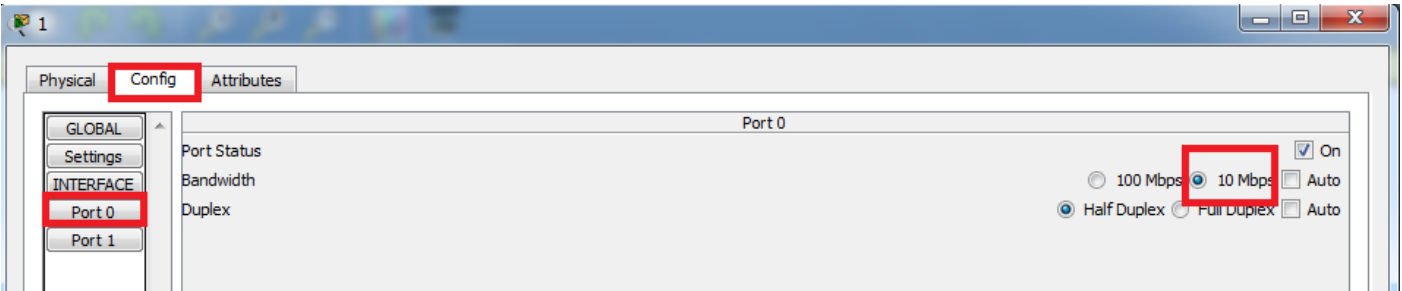

وان نقوم بعمل اختبار اتصل الشبكة عن طريق القيام بي Ping بين الشبكة من 192.168.1.1 ip الى الجهاز 192.168.1.4 الموجود فالشبكة األخرى

```
Packet Tracer PC Command Line 1.0
C:\ >ping 192.168.1.4
Pinging 192.168.1.4 with 32 bytes of data:
Reply from 192.168.1.4: bytes=32 time=40ms TTL=128
Reply from 192.168.1.4: bytes=32 time=14ms TTL=128
Reply from 192.168.1.4: bytes=32 time=9ms TTL=128
Reply from 192.168.1.4: bytes=32 time=13ms TTL=128
Ping statistics for 192.168.1.4:
    Packets: Sent = 4, Received = 4, Lost = 0 (0% loss),
Approximate round trip times in milli-seconds:
   Minimum = 9ms, Maximum = 40ms, Average = 19ms
```
#### - **Configure Router with 2 access point :**

في هذه الجزء من المحاضرات سنقوم بربط شبكتين ال سلكية مختلفة بجهاز راوتر

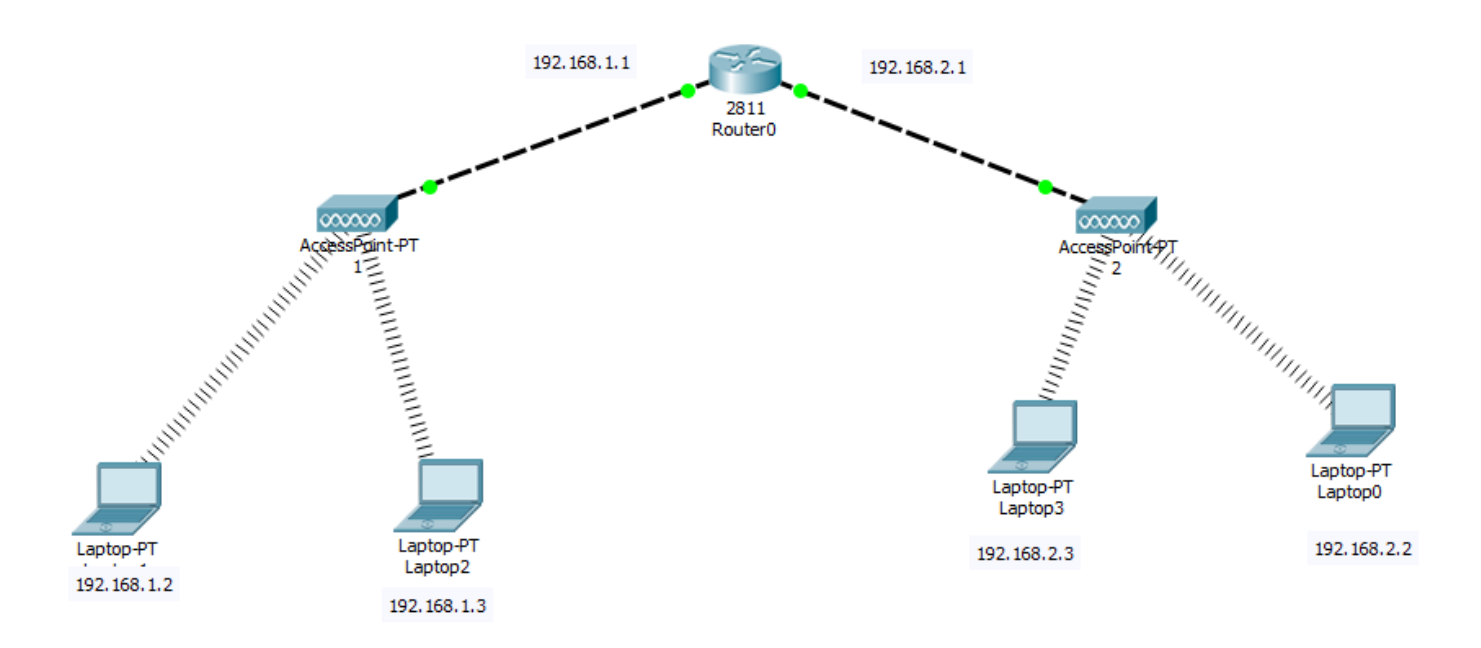

ما نحتاجه هو للتنفيذ

-1 عدد 4 أجهزة حاسوب access point جهازين -2 -3 جهاز Router

بعد وضع األجهزة نقوم بعمل بعض إعدادات الراوتر وإعطاء IP لكل منفذ

Router>

Router>enable

Router#configure terminal

Router(config)#interface FastEthernet0/1

Router(config-if)#ip address 192.168.1.1 255.255.255.0

Router(config-if)#exit

Router(config)#interface FastEthernet0/0

Router(config-if)#ip address 192.168.2.1 255.255.255.0

Router(config-if)#exit

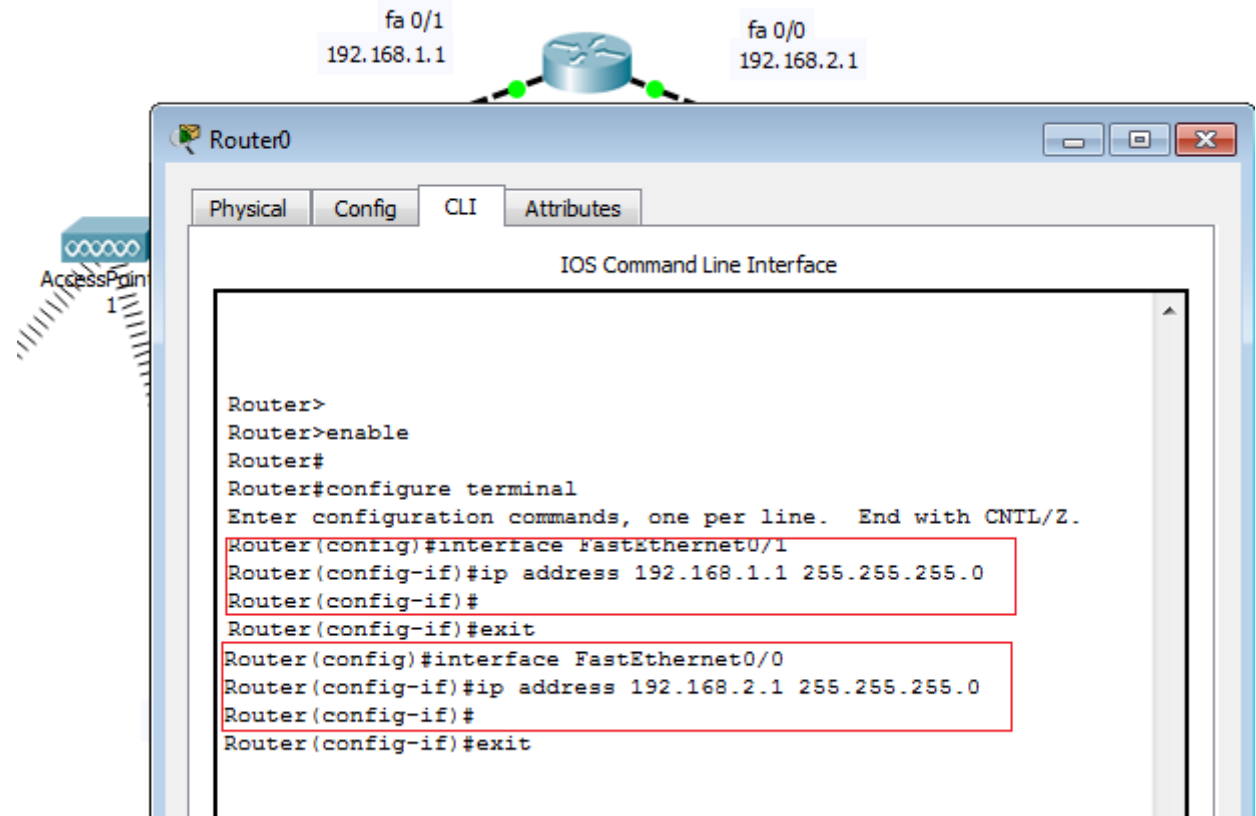

بهذه الخطوات قمنا بإعطاء كل شبكة IP مختلف عن الشبكة األخرى نقوم بإعطاء األجهزة IP مع way get Default لكل شبكة **الجهاز األول في الشبكة األولى** 

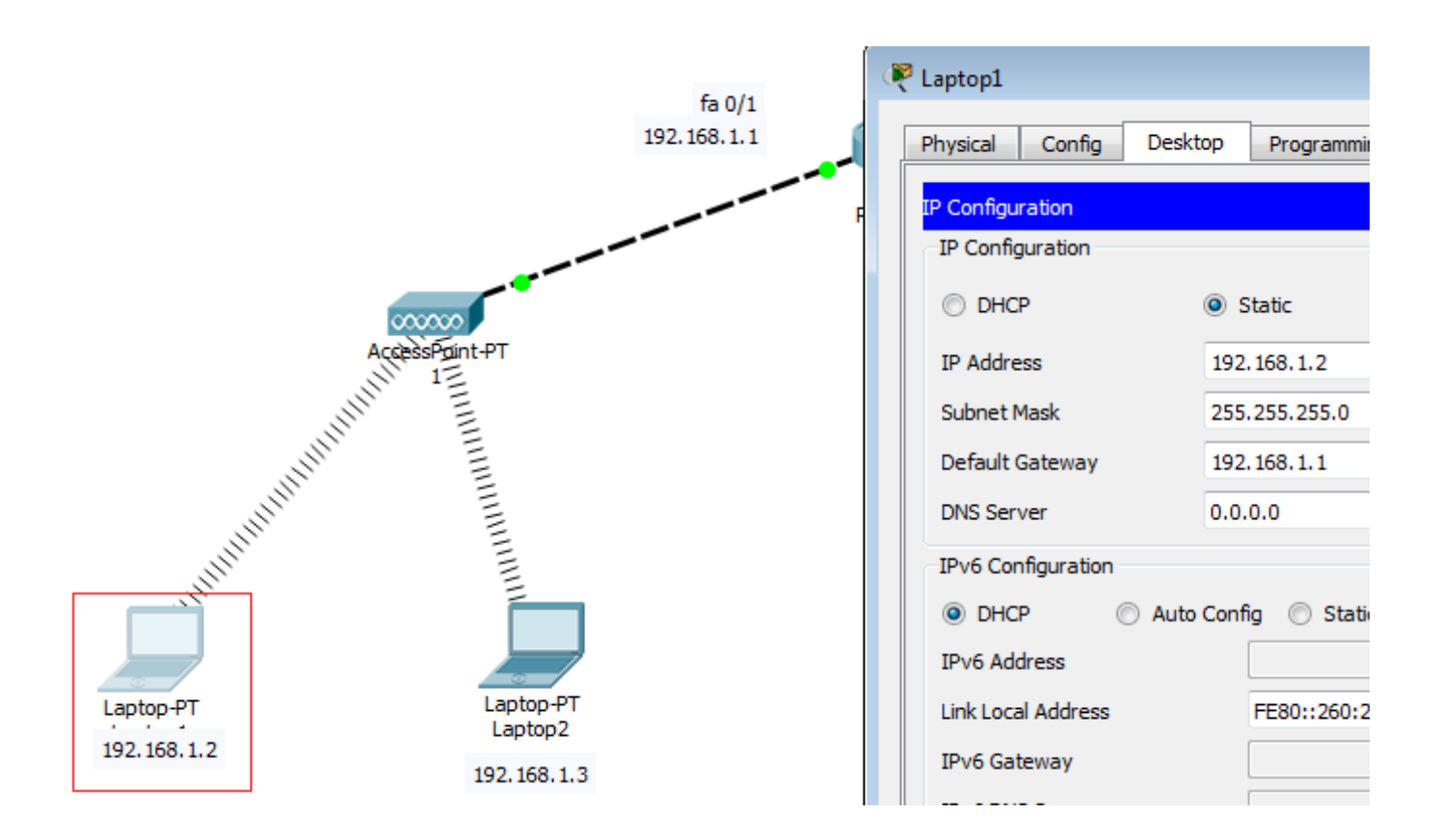

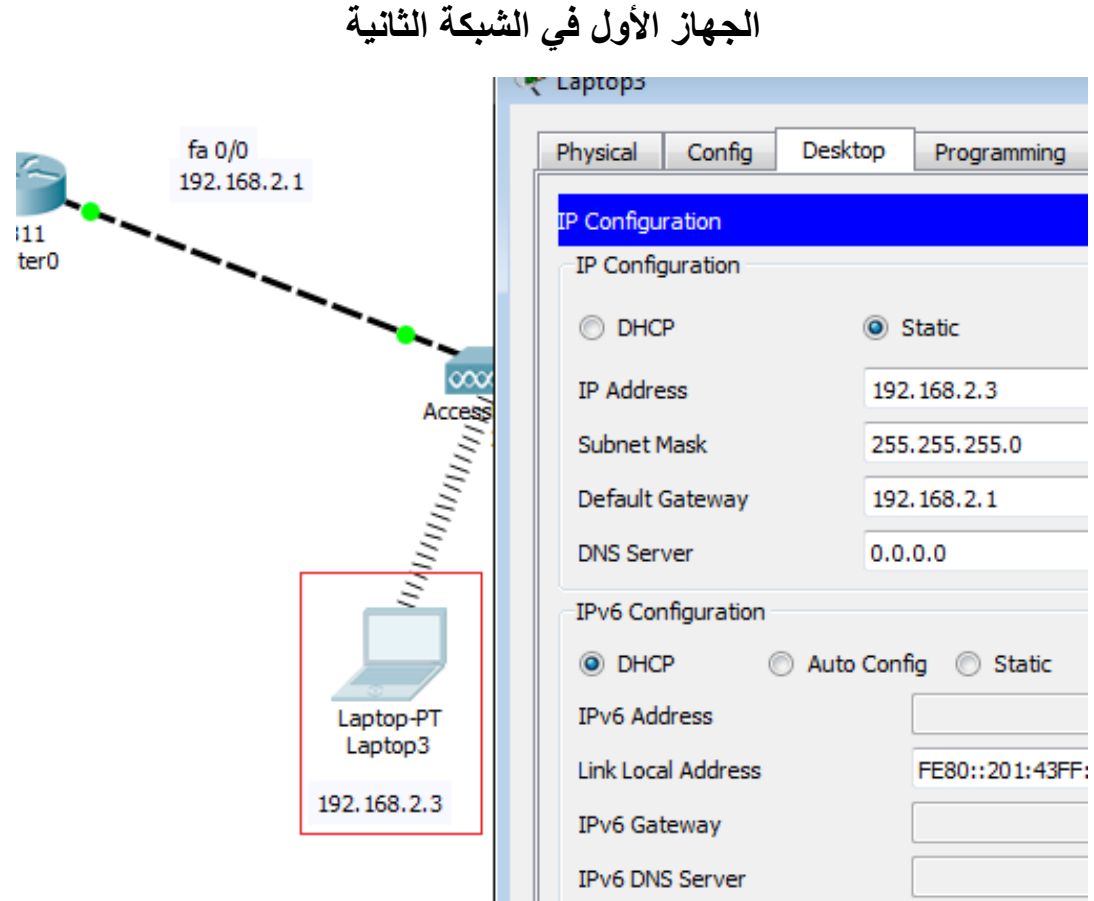

يجب إعطاء gateway Default بحيث تكون هيا عنوان IP الراوتر الخاص بالشبكة ليقوم الراوتر بتوجيهك للشبكة الأخرى

بعد إتمام خطوات إعطاء العناوين للأجهزة نأتي لأختبار الإتصال من شبكة 192.168.1.1 الى الشبكة 192.168.2.1

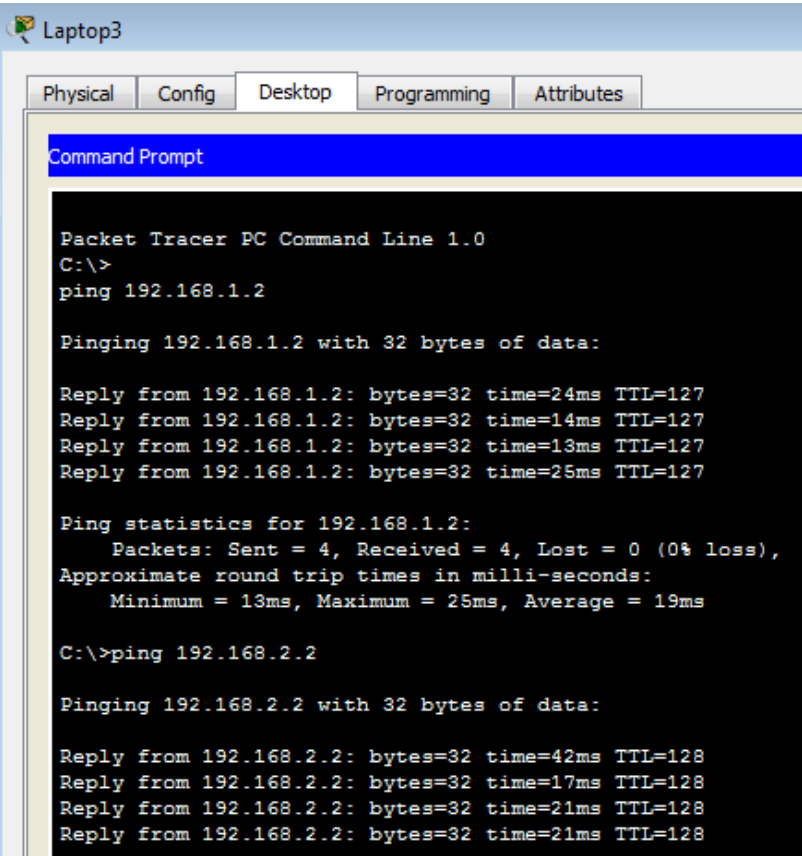

- Configure Cisco router with wireless router , access point , http server

في هذه الجزيئية سنقوم بربط اكثر من نوع شبكة براوتر و تقديم خدمة server http

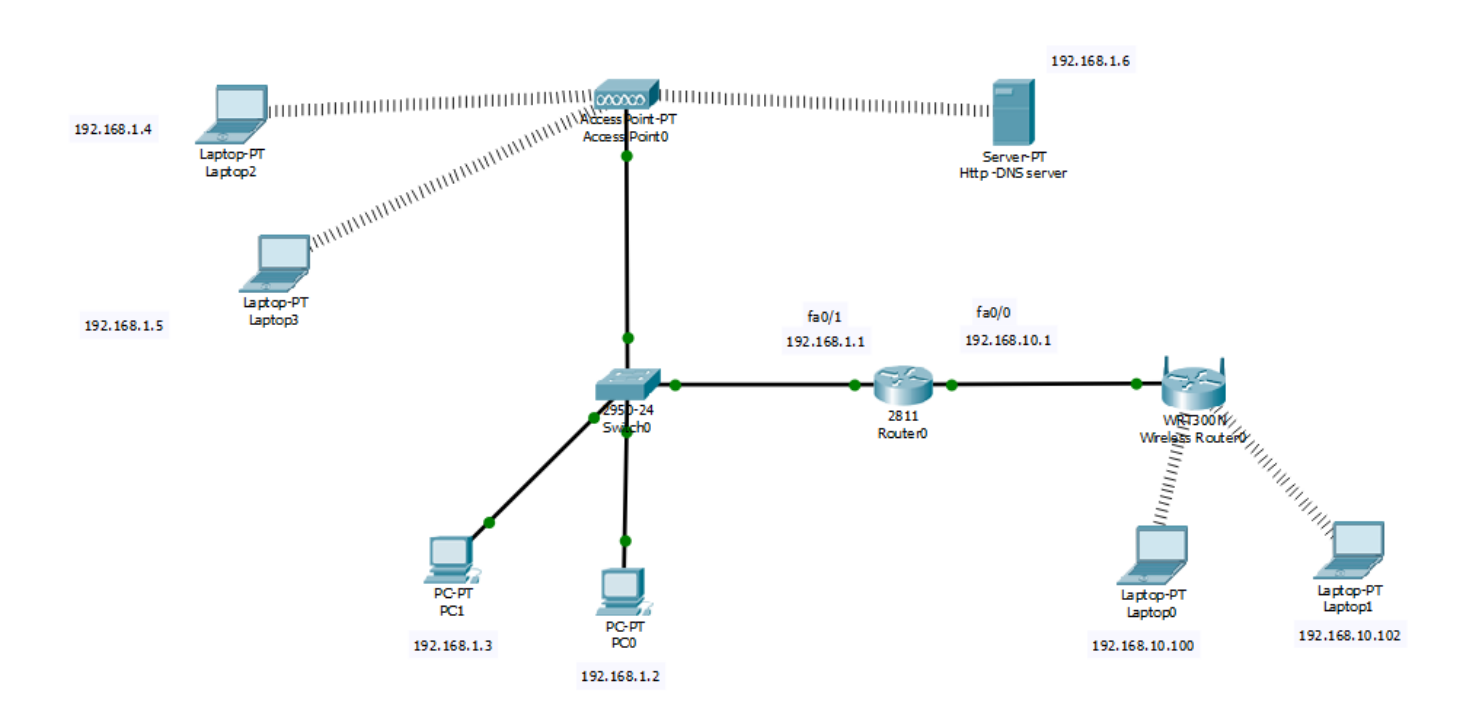

أوال نقوم بتهيئة الراوتر للمنفذ 0/0Fa

Router>enable Router#configure terminal Router(config)#interface FastEthernet0/0 Router(config-if)#ip address 192.168.10.1 255.255.255.0

 $fa0/1$ والمنفذ الثاني

Router>enable Router#configure terminal Router(config)#interface FastEthernet0/1 Router(config-if)#ip address 192.168.1.1 255.255.255.0

### **ومن ثم نقوم بإعطاء األجهزة IP لكل شبكة مع عدم نسيان Gateway default**

أحد الأجهزة الموجودة بالشبكة 1.1.168.1.1 مع القيام بنفس الخطوات مع باقي الأجهزة على نفس الشبكة

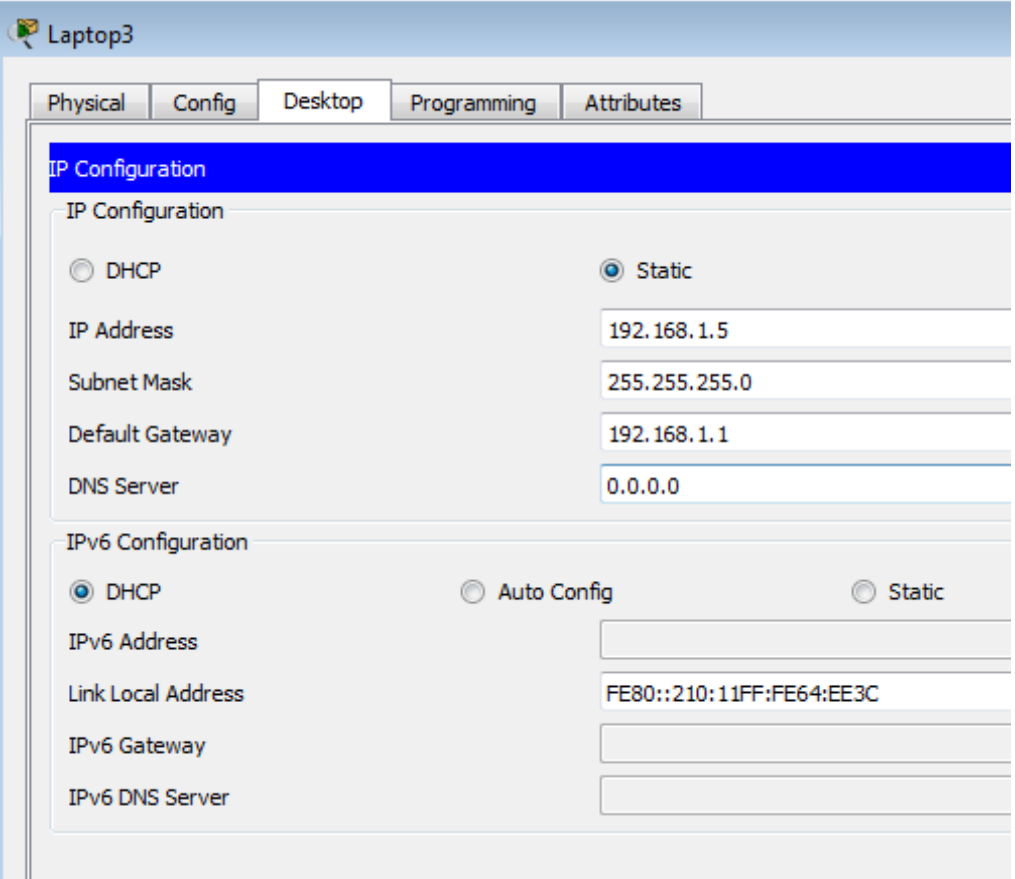

**و في الجهة المقابلة سنقوم بتوصيل الراوتر بجهاز router wireless إلعطائنا شبكة السلكية**

**المناذ المتصل بجهاز router wireless هو 192.168.10.1**

**تهيئة router wireless كاألتي** 

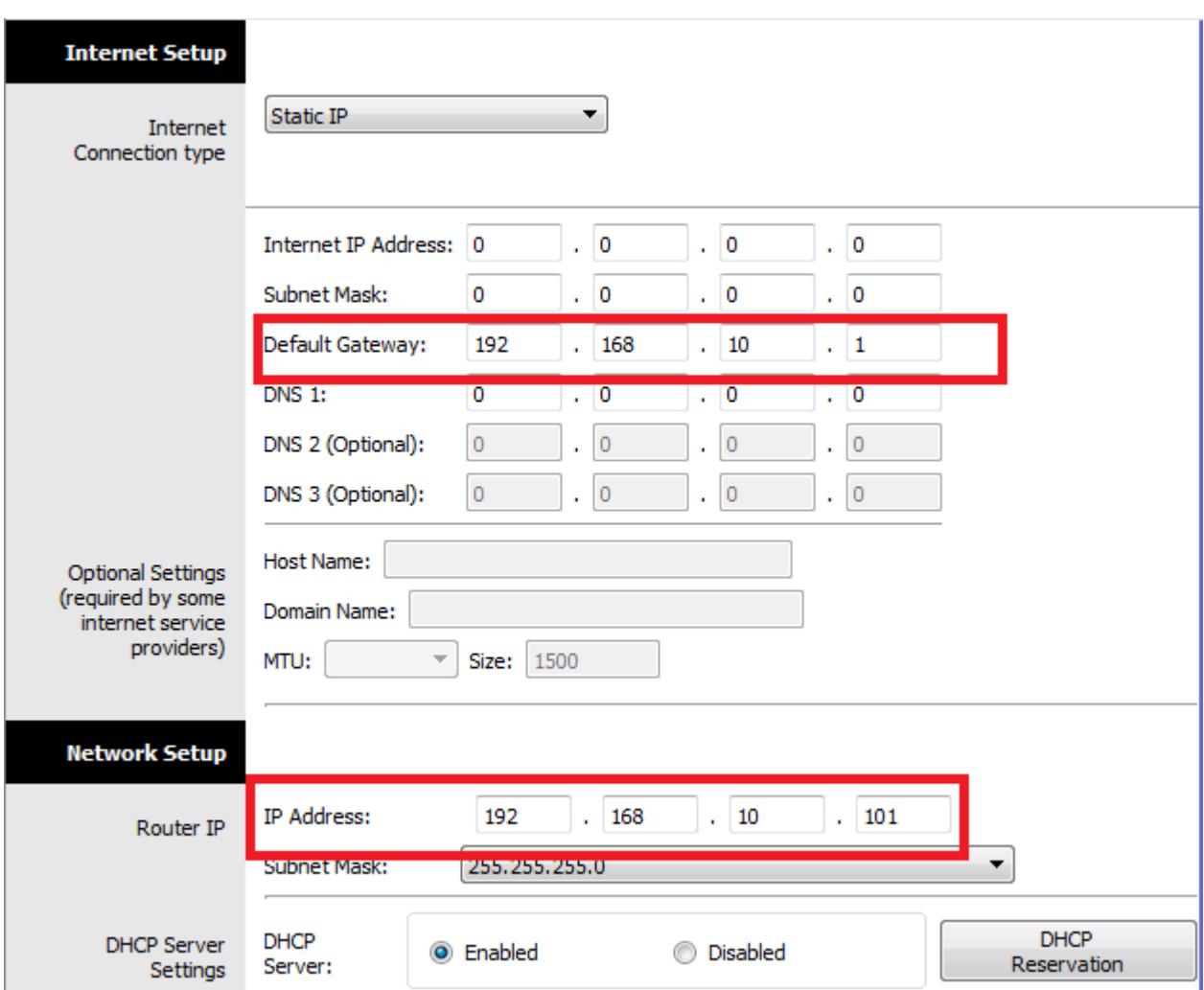

قمنا بإعطاء 192.168.10.1 gateway default بحيث هو ip الخاص بالراوتر لتوزيعه على شبكة الوايرس

ومن ثم سيقوم router Wireless بإعطاء IP تلقائي لألجهزة المتصلة لديه على الشبكة

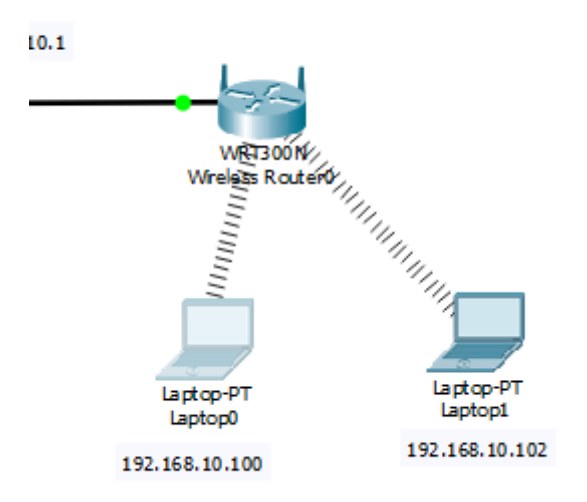

بعد توصيل الشبكة جميعها بي بعضها نأتي لنقوم بإضافة جهاز Server ليقدم لدنا خدمة DNS – Http

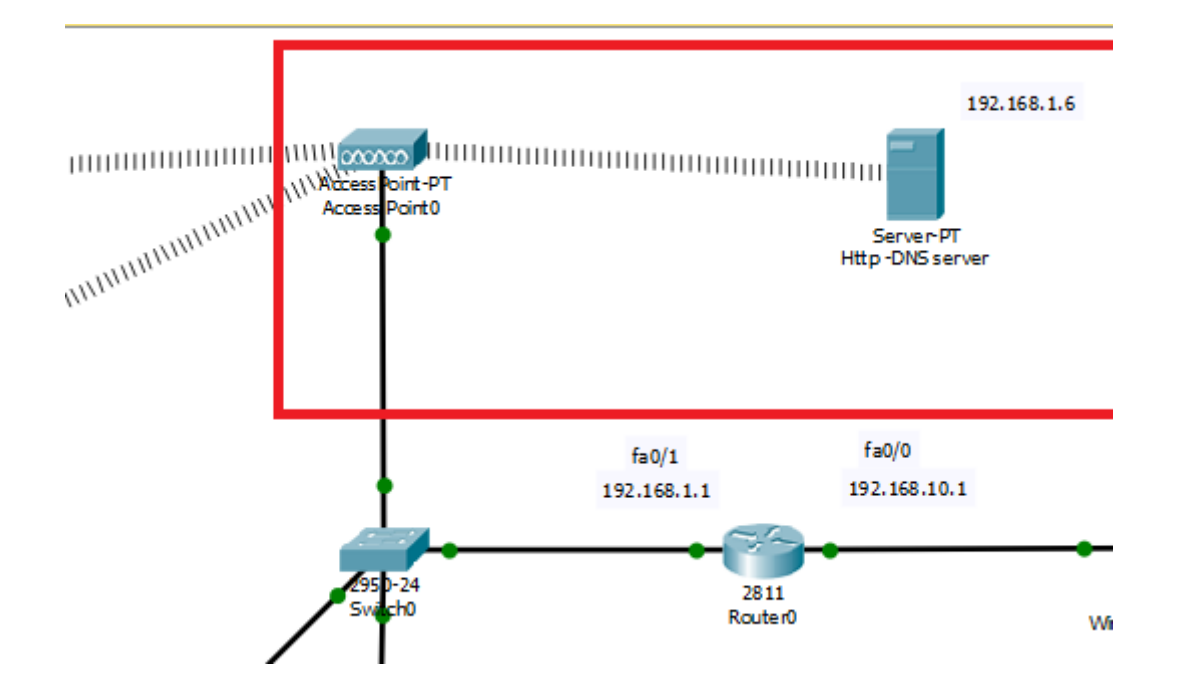

نقوم بالدخول إلية لإجراء إعدادات التهيئة ( ملاحظة الــ Server متصلة لاسلكي بالشبكة 192.168.1.1 )

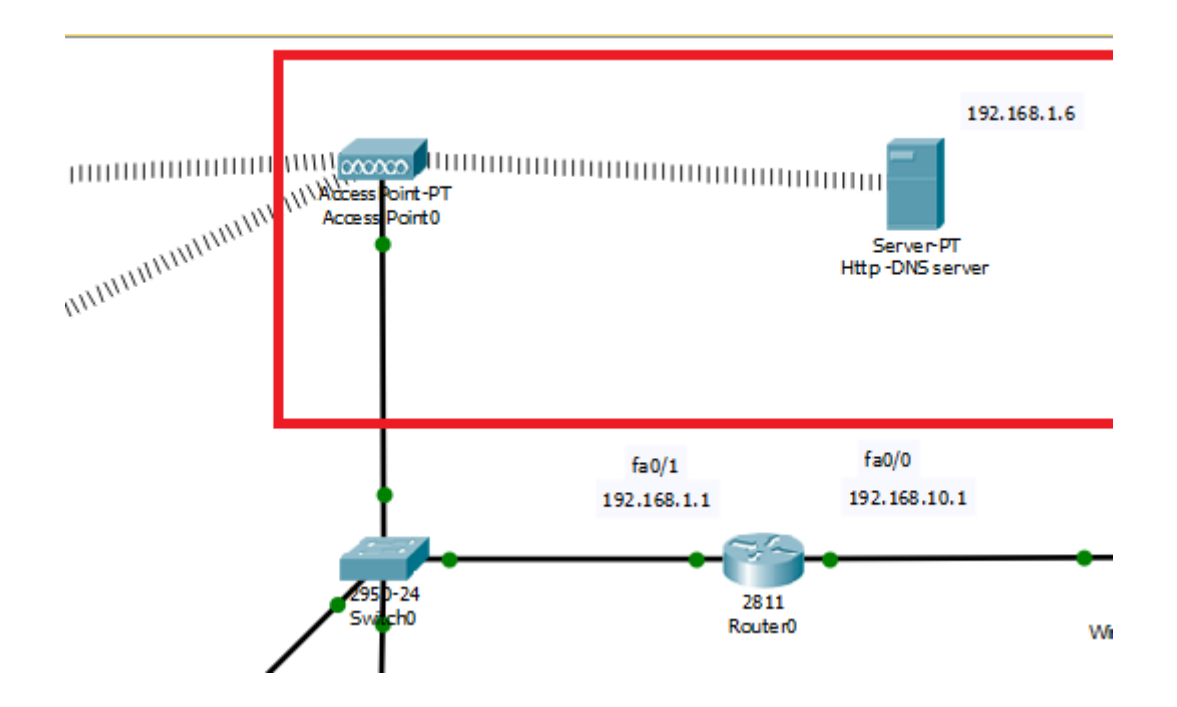

نأتي للقيام بإعدادات server لتفعيل الخدمات

نقوم بإعداد كال من

#### Server ip and gateway , DNS

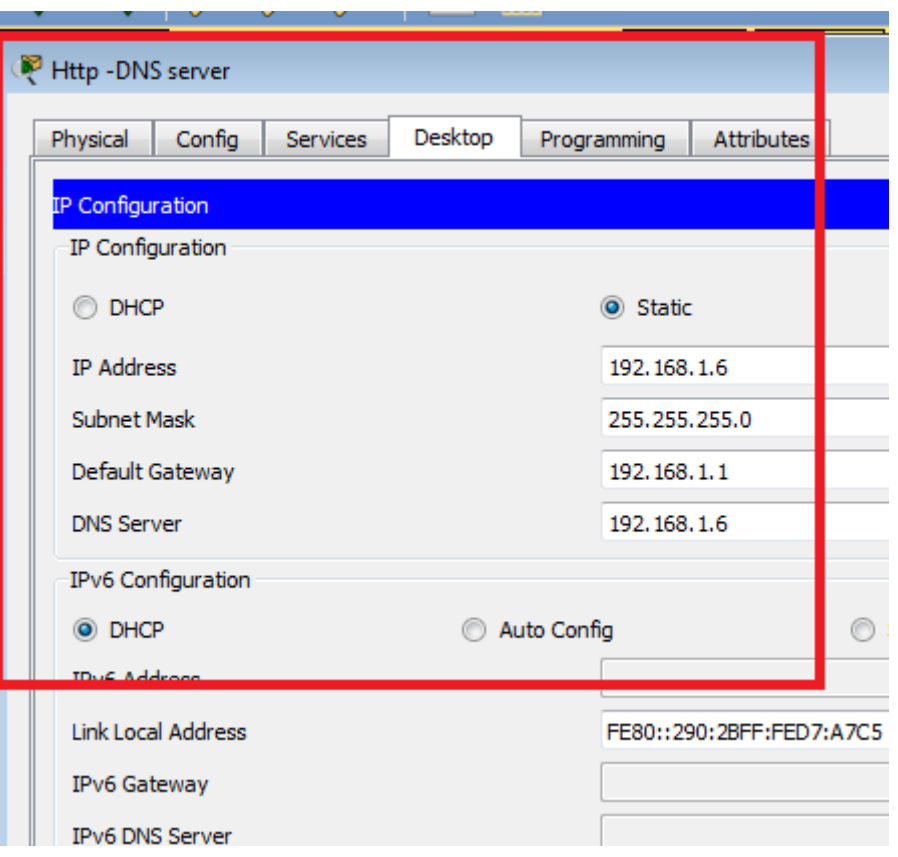

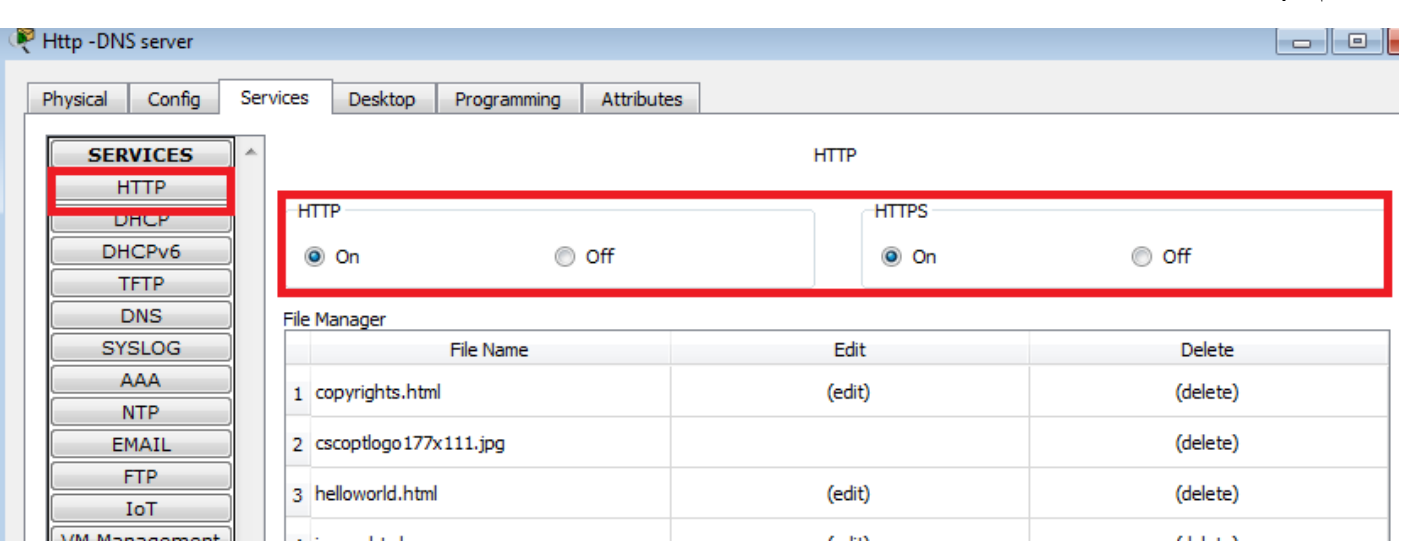

ومن ثم ننتقل إلى DNS إلعطائه عنوان بدال من ip للولوج إلية

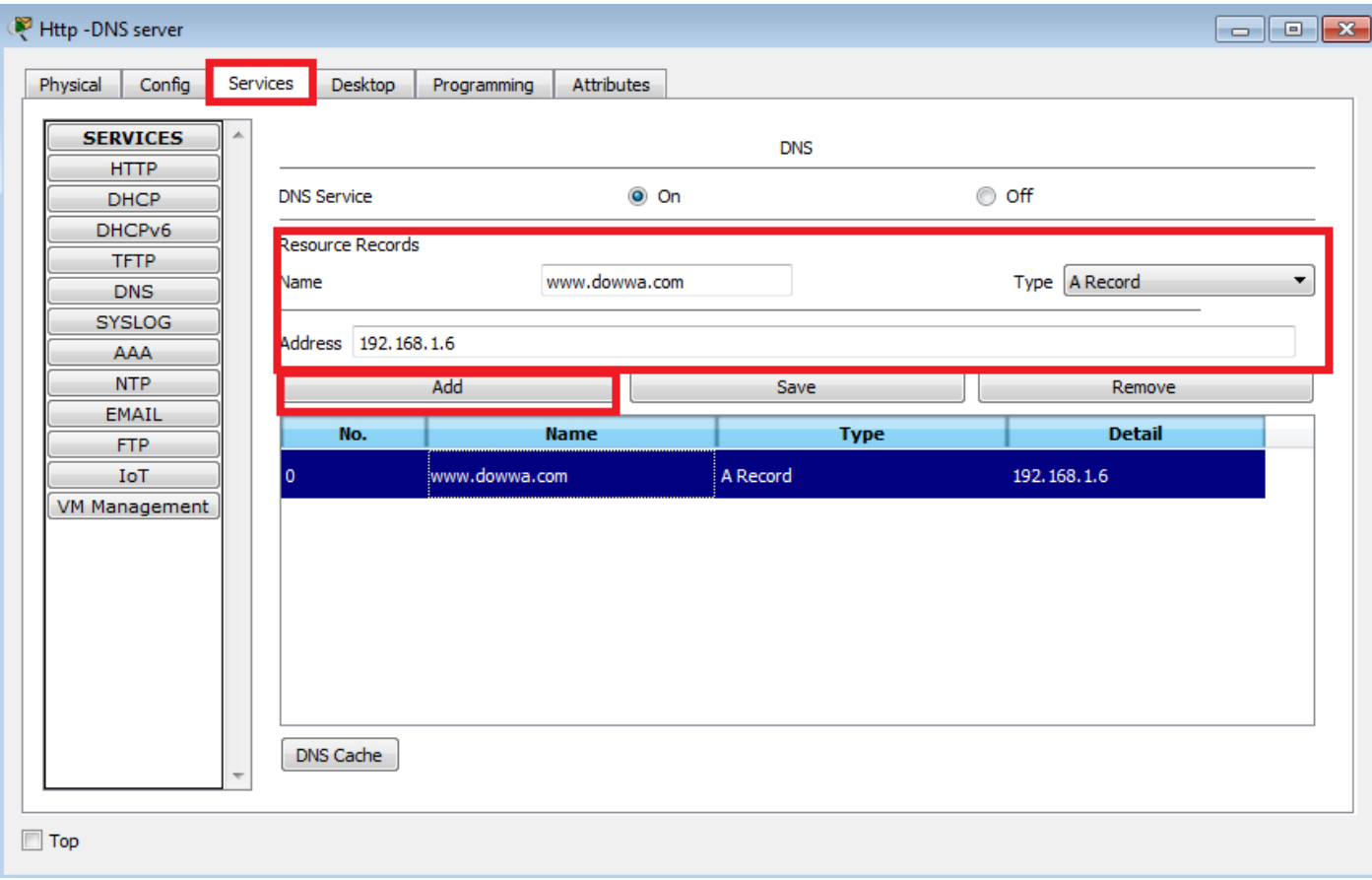

بعد القيام بإعدادت Server و إعطاءه ip 1.291119191

نقوم بإعطتءه لجميع األجهزة على الشبكة في خانه SERVER DNS بحيث يتم التوجيه من الجهاز المتصل على الشبكة الى Server ومنها الى خدماته

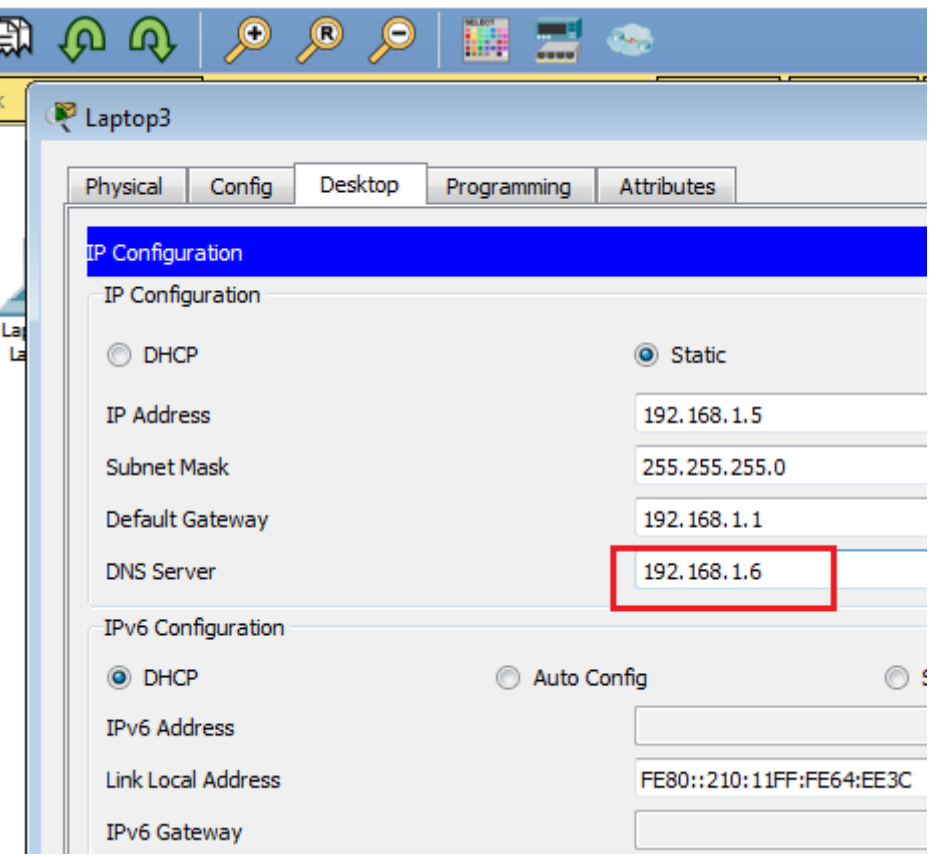

**كما في الصورة**

و نفس هذه الخطوات نقوم بها على جميع الأجهزة على الشبكة

بعد الإنتهاء من الاعدادات نقوم الدخول من أحد الأجهزة عن طريق web browser أم ان نكتب ip server او عنوان الذي قمنا بإعطائه داخل DNS

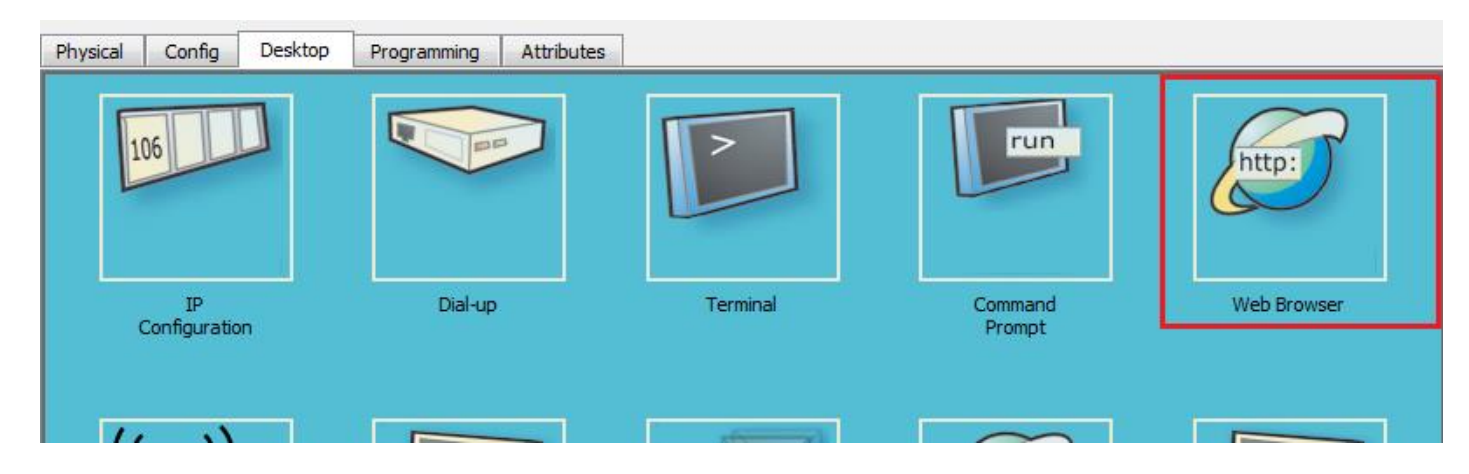

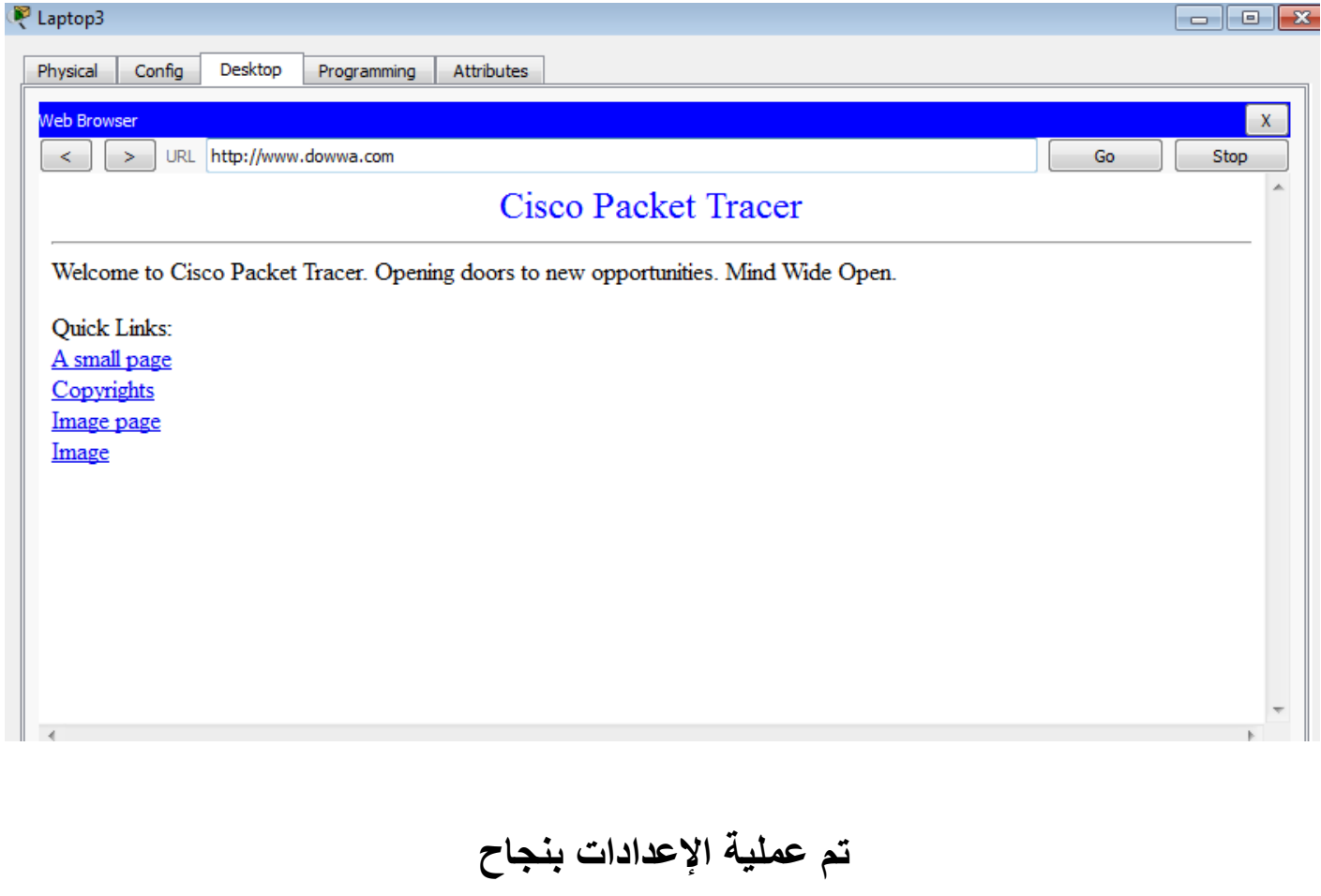

**بالتوفيق لجميع** 

#### - **Configure Nano Station Loco M2 ( outdoor – ptp )**

في هذه الجزئية نقوم بربط شبكتين وايرلس من نوع ) من نقطة الى نقطة ( point to point . هذا نوع من التوصيل يكون فيه جهازين االتصال موجهه في اتجاه واحد متقابل بحيث على عكس باقي شبكة الوايرلس التي لا تعتمد الا على الإشارة فقط .

نبدا خطوات تهئية أول جهاز :

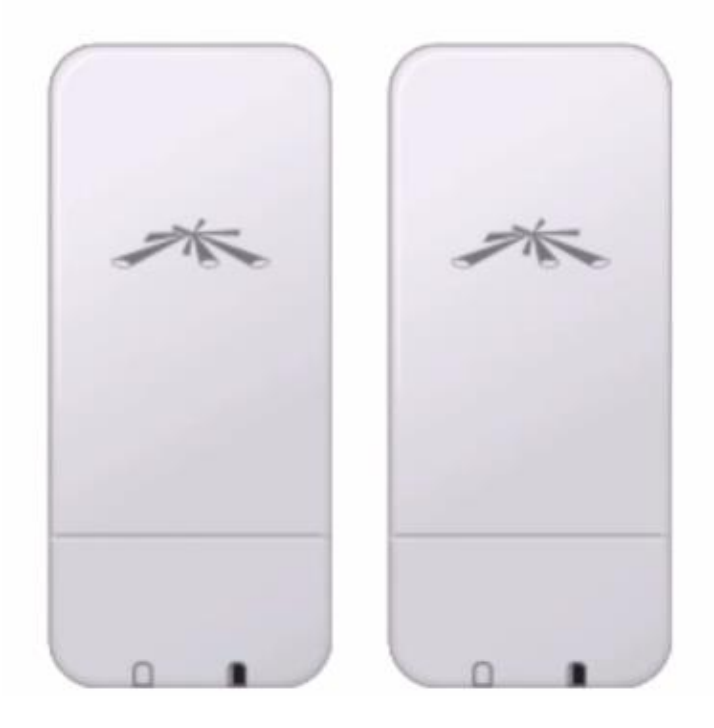

# **NanoStation Loco M2**

http://www.ubnt.com/nanostationm (Any M Series Device Will Work)

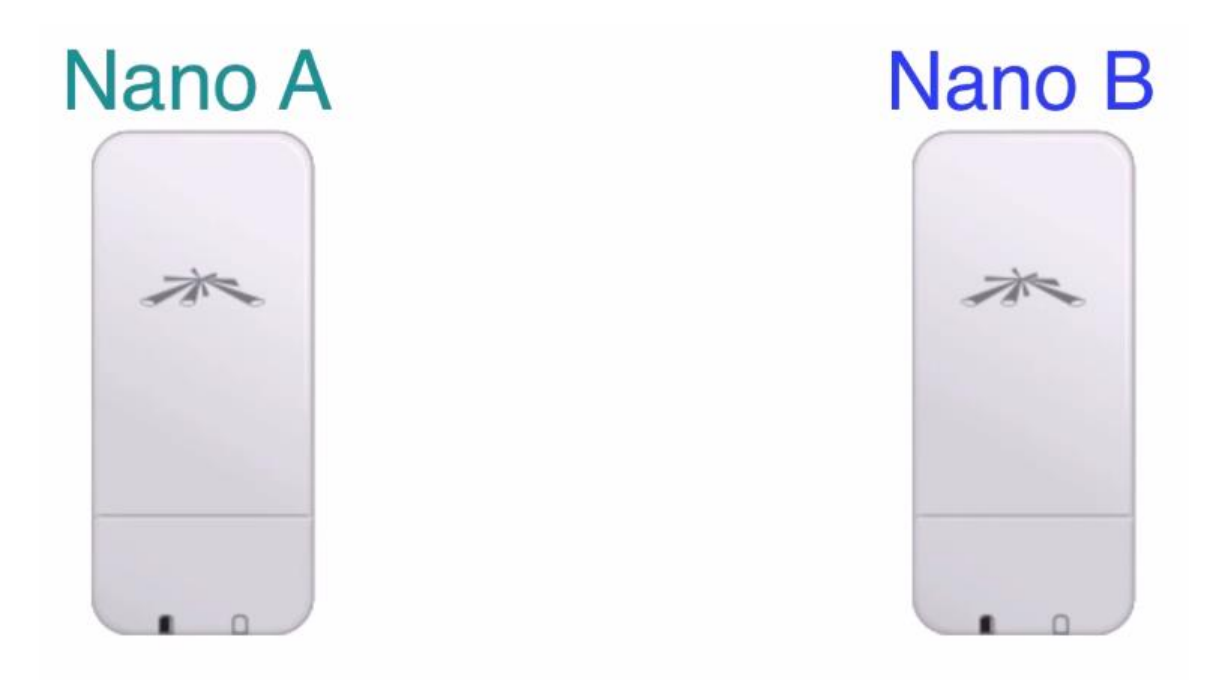

نقوم بتوصيل الجهاز األول ناخذ مدخل Lanونقوم بتوصيله على جهاز الحاسوب ومدخل POE و نوصله الى جهاز station Nano األول الذي سيكون هو point Acess

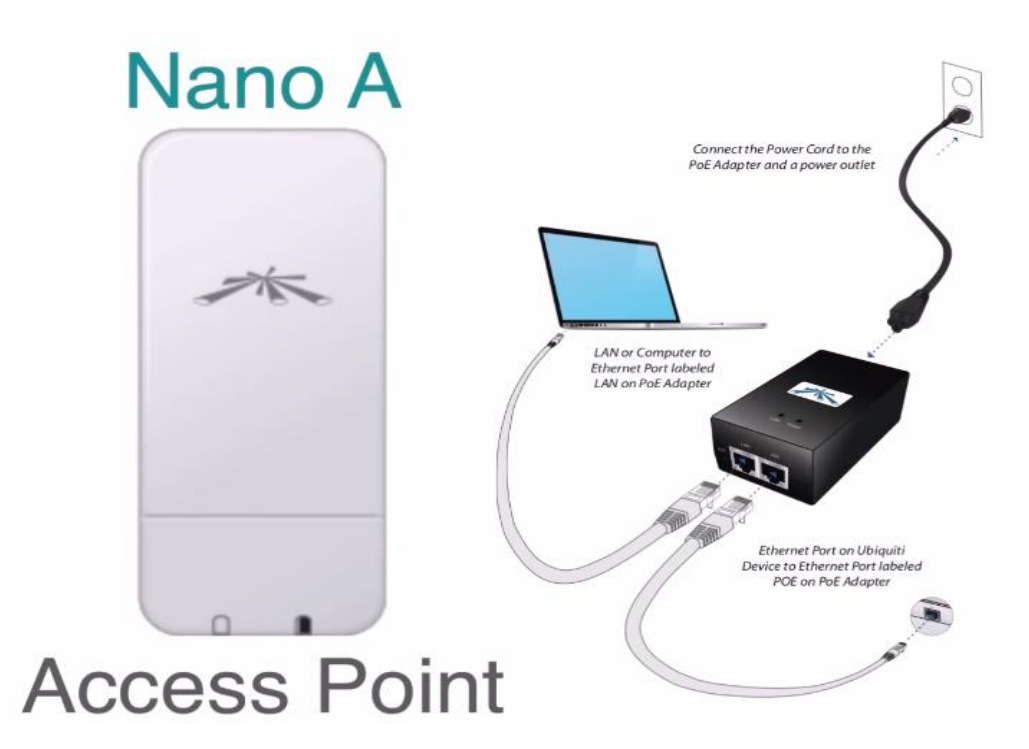

عند التوصيل يجب ان نعلم ان IP األفتراضي لهذه األجهزة يكون 192.168.1.20 لذلك يجب علينا ان نقوم وضع IP للجهاز المتصل عليه و نضعه في نفس النطاق بحيث يمكننا التوصيل والتهيئة

Nano station ip 192.168.1.20 جهاز

جهاز الحاسوب 192.168.1.42

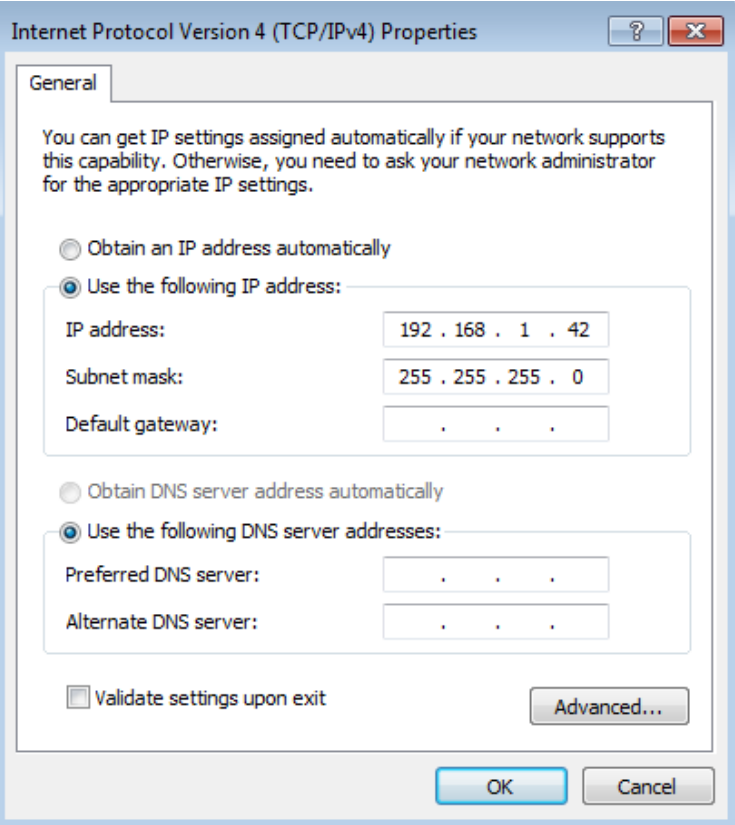

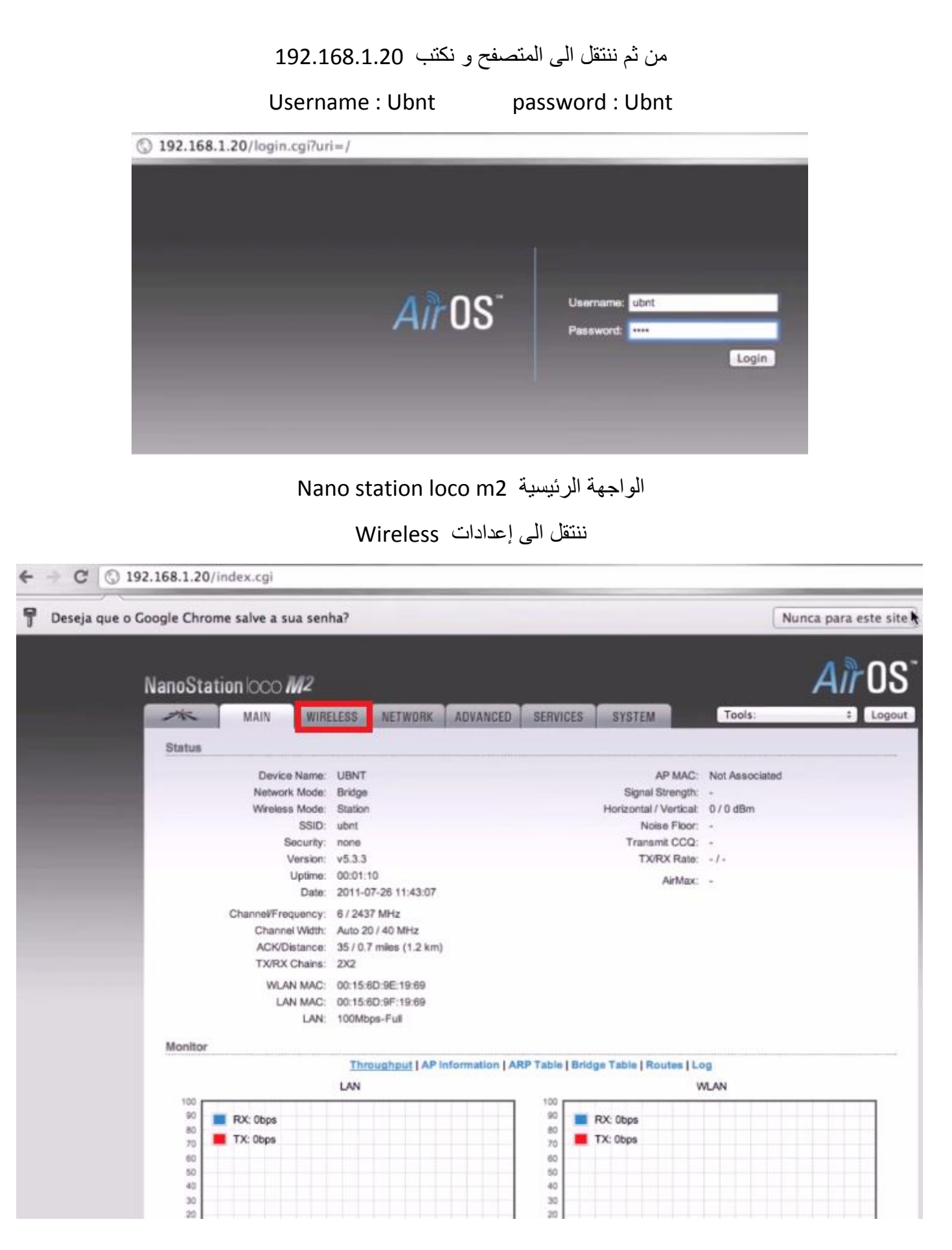

Access point الى wireless mode بتغير نقوم

وتغيير أسم الشبكة من SSID

و نضع رقم سري للشبكة من Security Wireless

**The Co** 

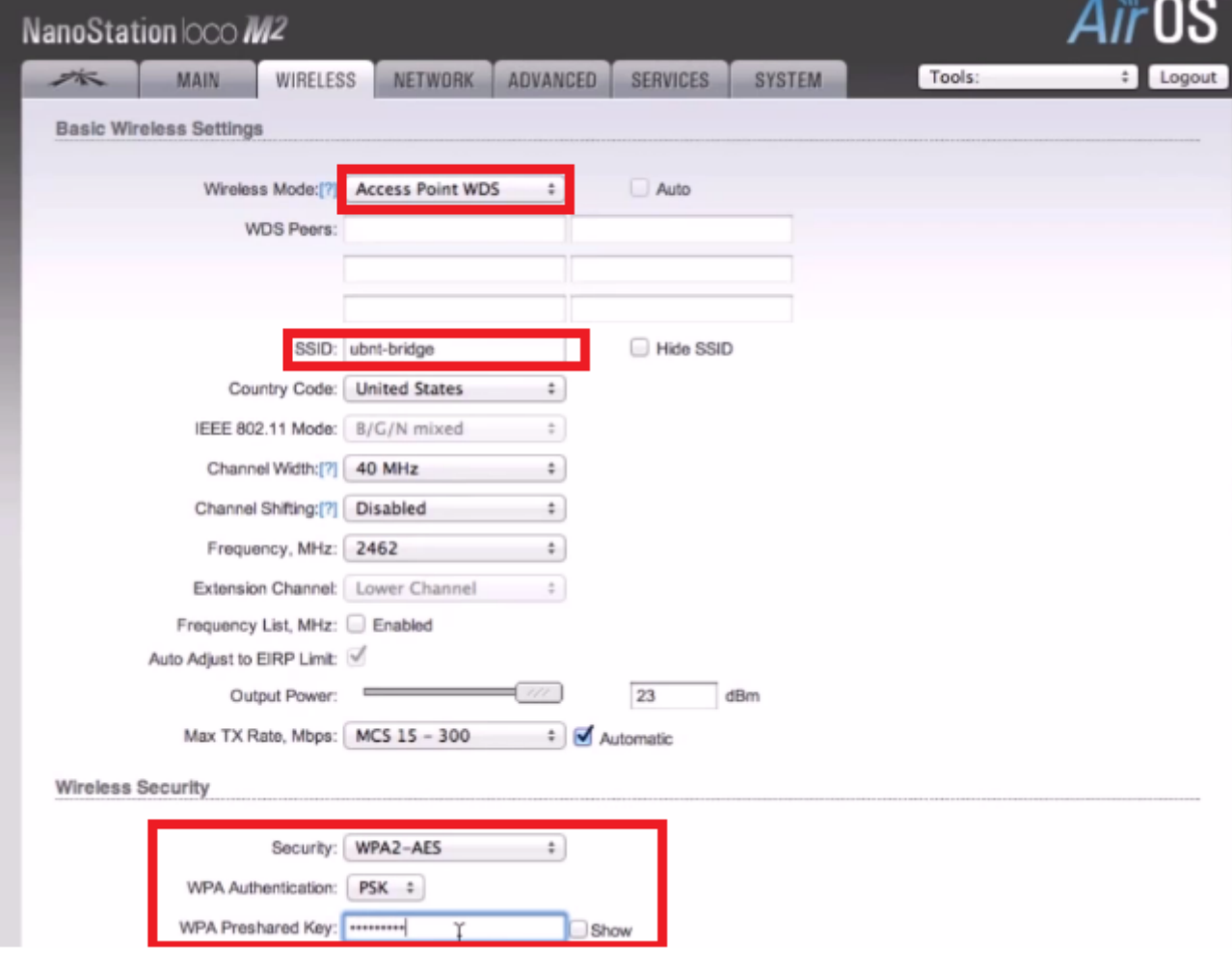

ومن ثم ننتقل الى Network لتعديل إعدادات الشبكة من االفتراضية الى إعدادات جديدة بحيث ال يمكن ألحد ان يتعرف عليها من االفتراضي 192.168.1.20 الى 192.168.1.159

لأول جهاز Nano station الذي قمنا بتسميته A

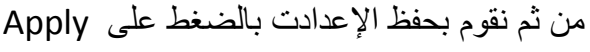

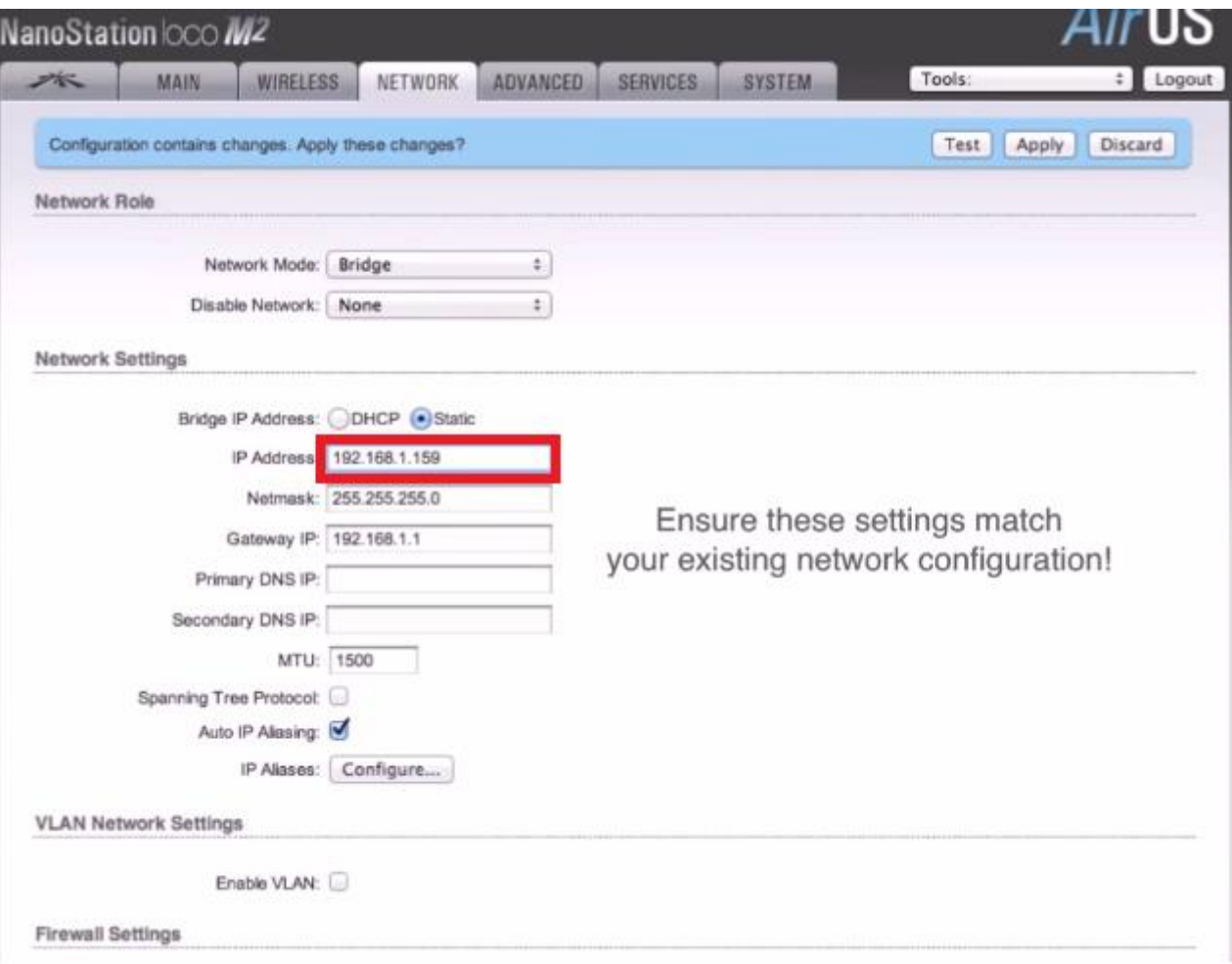

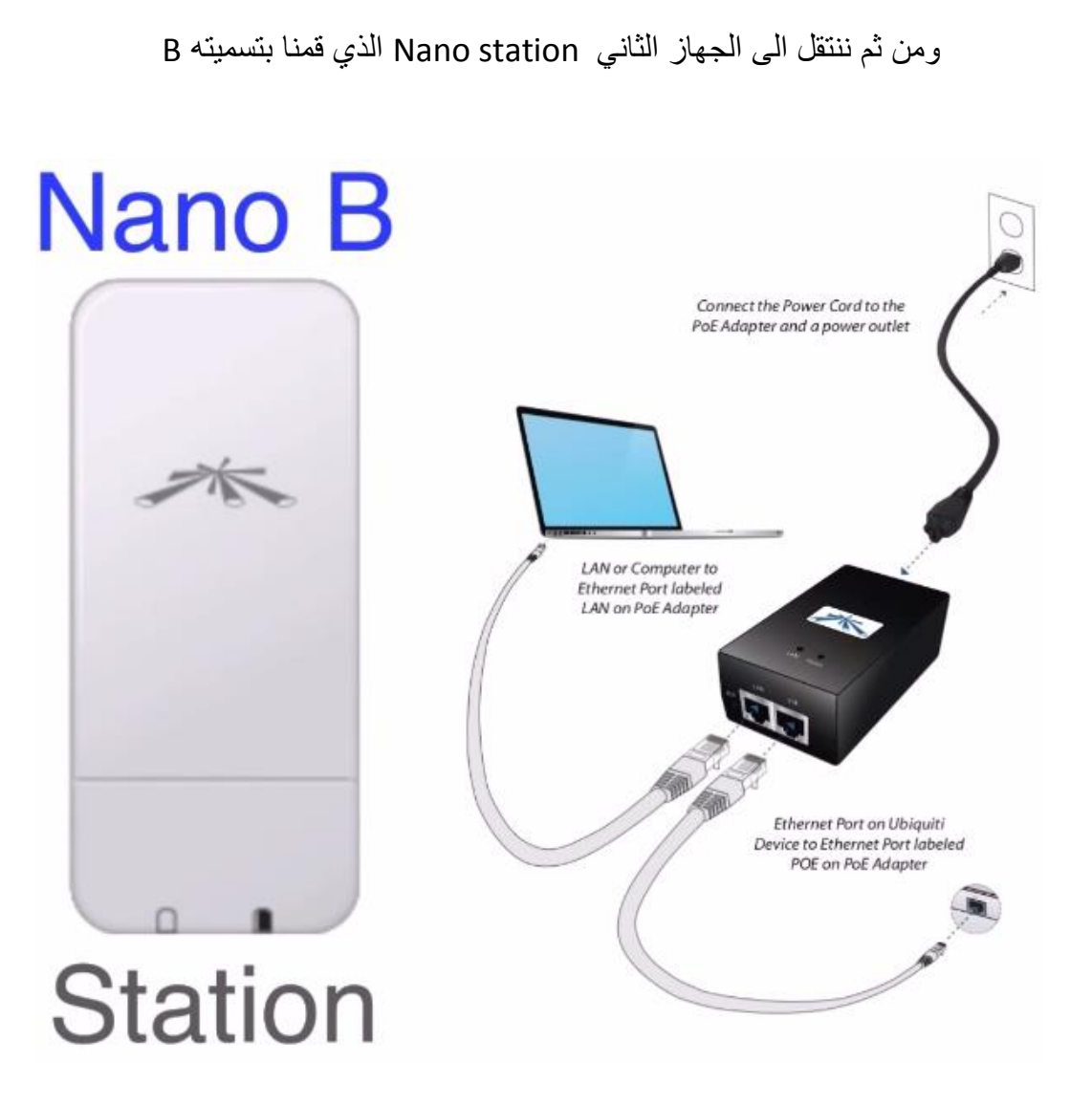

نقوم بإعطاء IP للجهاز الحاسوب الثاني 192.168.1.43 ليصبح في نطاق الشبكة

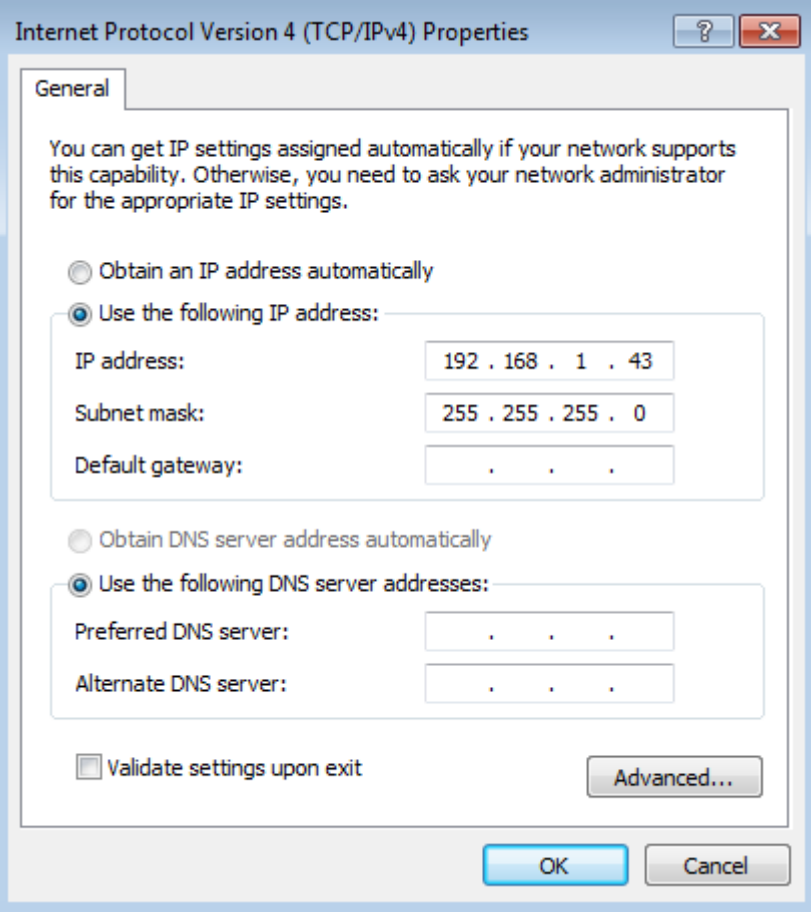

وننتقل الى المتصفح وندخل نفس البيانات في A Nano

Username : Ubnt password : Ubnt

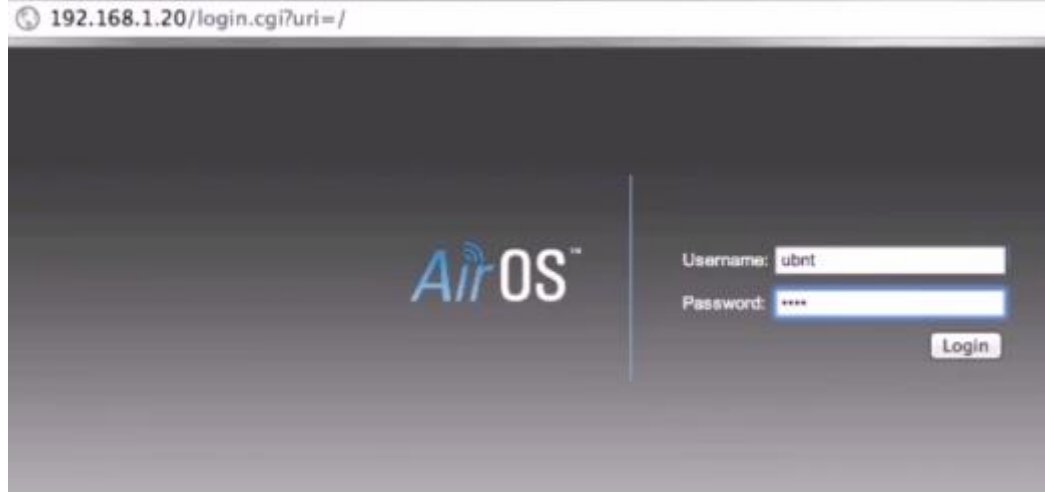

#### ومن ثم ننتقل على Wireless

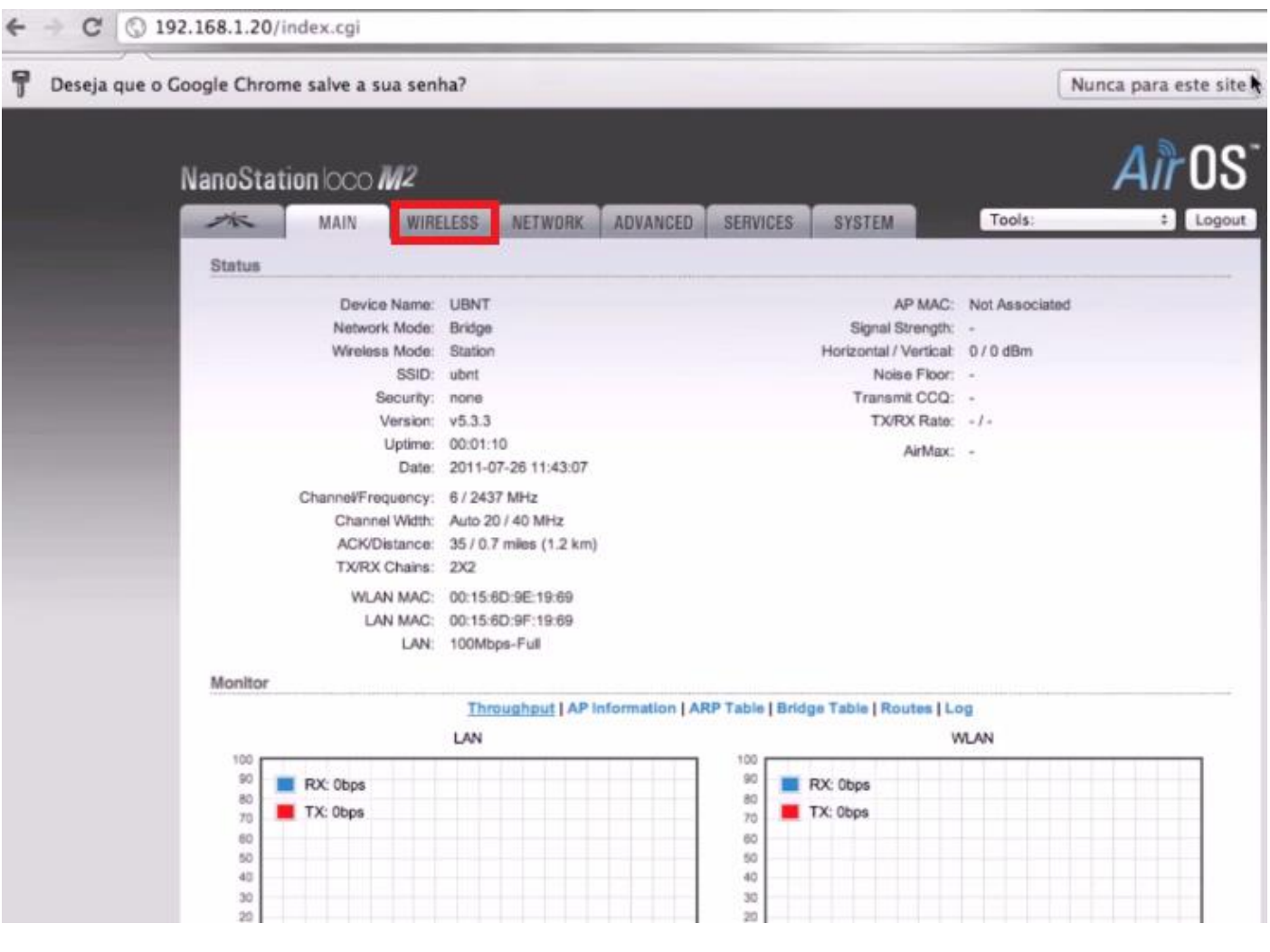

ومن هنا نقوم بجعل Wireless mode الى station بحيث الجهاز الأول Access point والأخر station ليتم التوصيل فيما بينهم ويجب ان يكون الأجهزة متقابله في اتجاه واحد

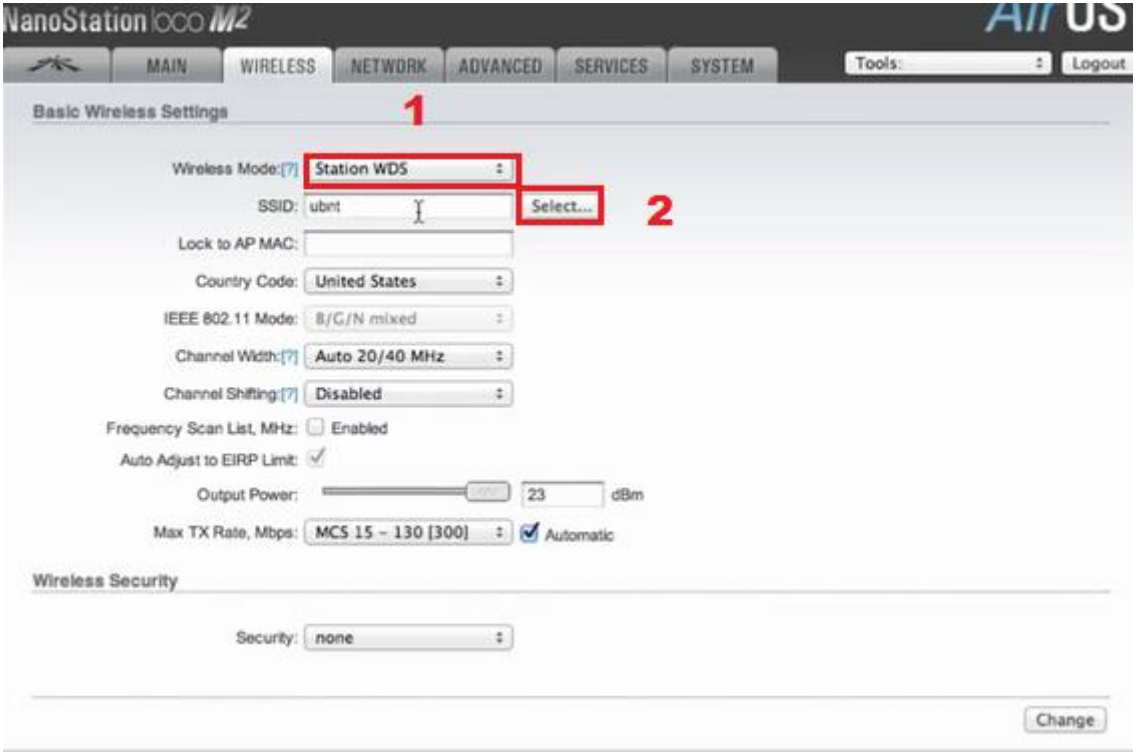

ومن SSID نختار Select إلختيار الشبكة التي قمنا بإعدادها

تظهر لنا نافذة نختار منها الشبكة و نحدد عليها ونقوم بالضغط على AP to Lock للتوصيل

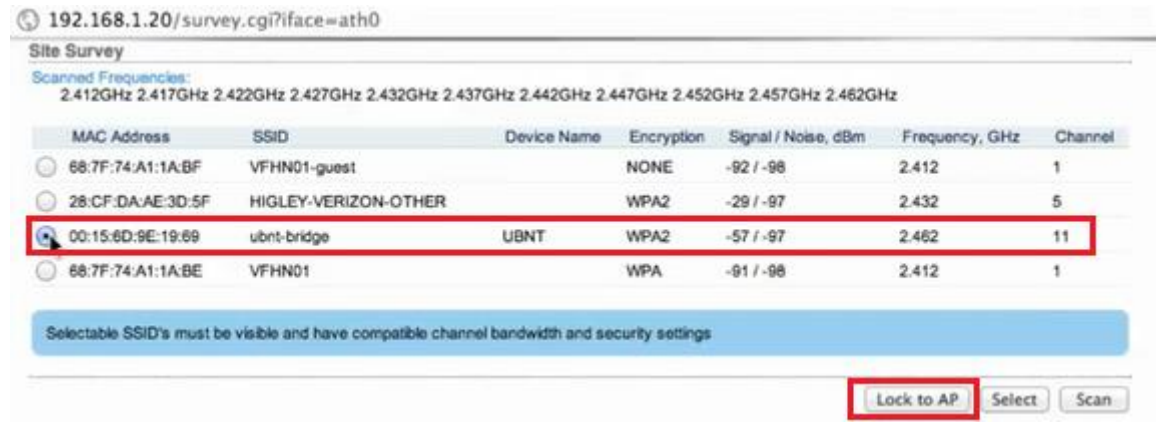

ونقوم بوضع الرقم السري الذي قمنا بإعداد في Nano station A

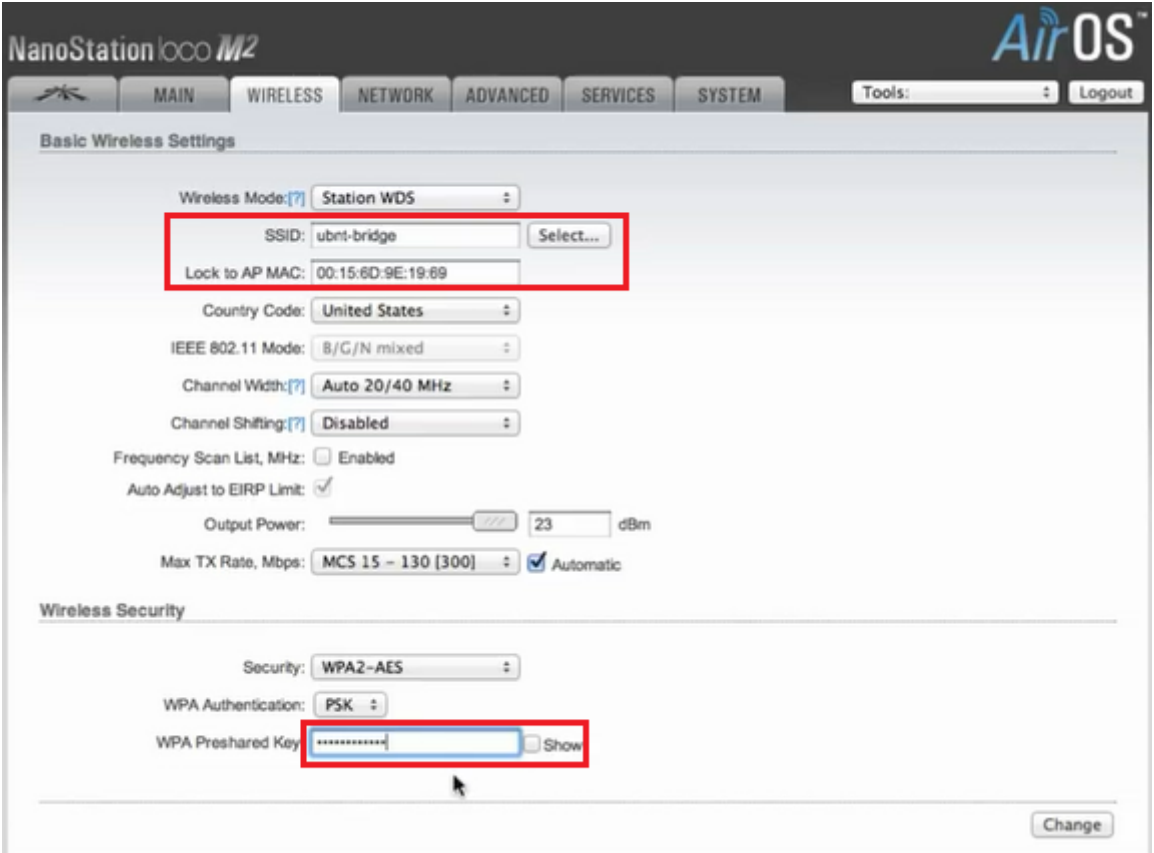

ومن ثم ننتقل الى Netwotk لنقوم بتغيير IP الخاص بالجهاز الثاني Nano A : 192.168.1.159 Nano B : 192.168.1.160 و أجهزة الحاسوب األول 192.168.1.42 والجهاز الحاسوب الثاني 192.168.1.43 ومن ثم نقوم بالضغط على Apply لحفظ االعدادات

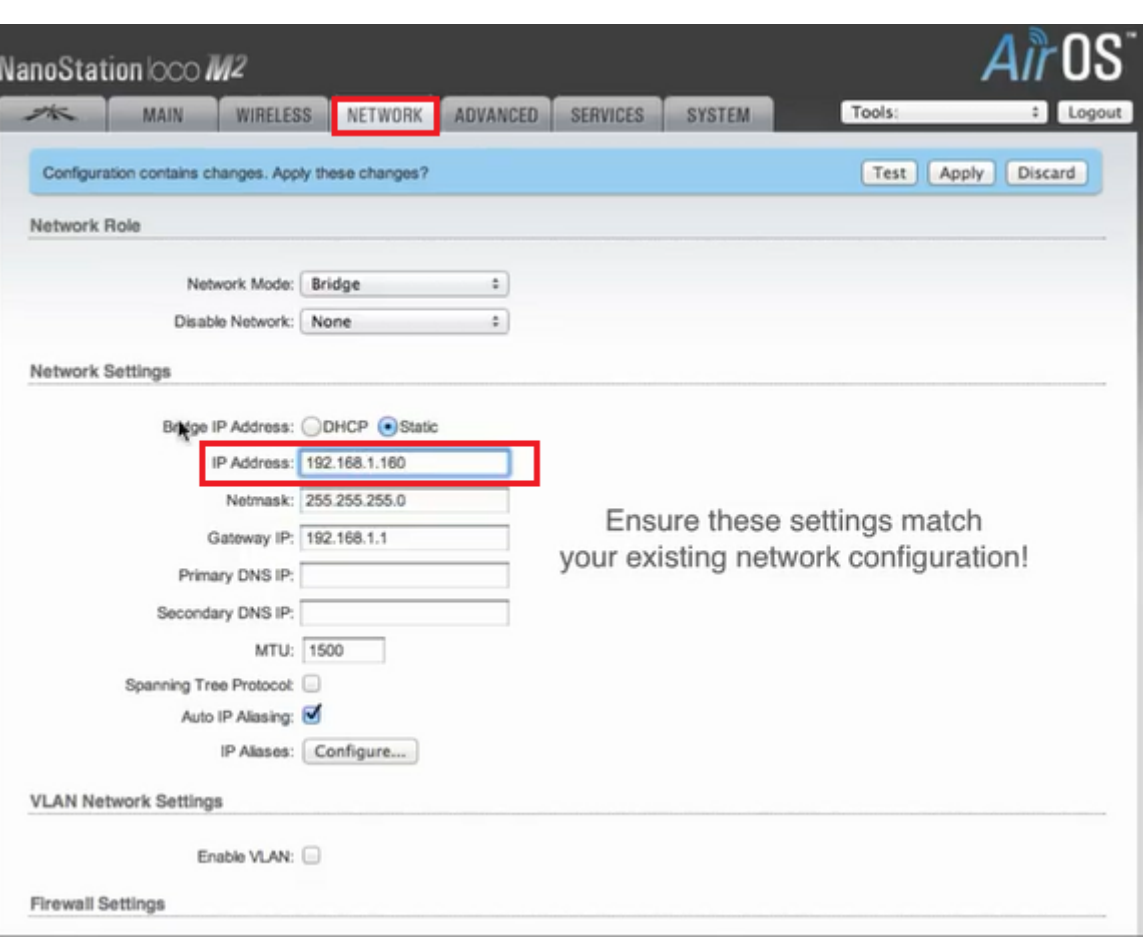

#### ومن ثم ننتقل الى الصفحة الرئيسية لنرى مدى قوة اإلشارة و ان التوصيل قد تم بنجاح

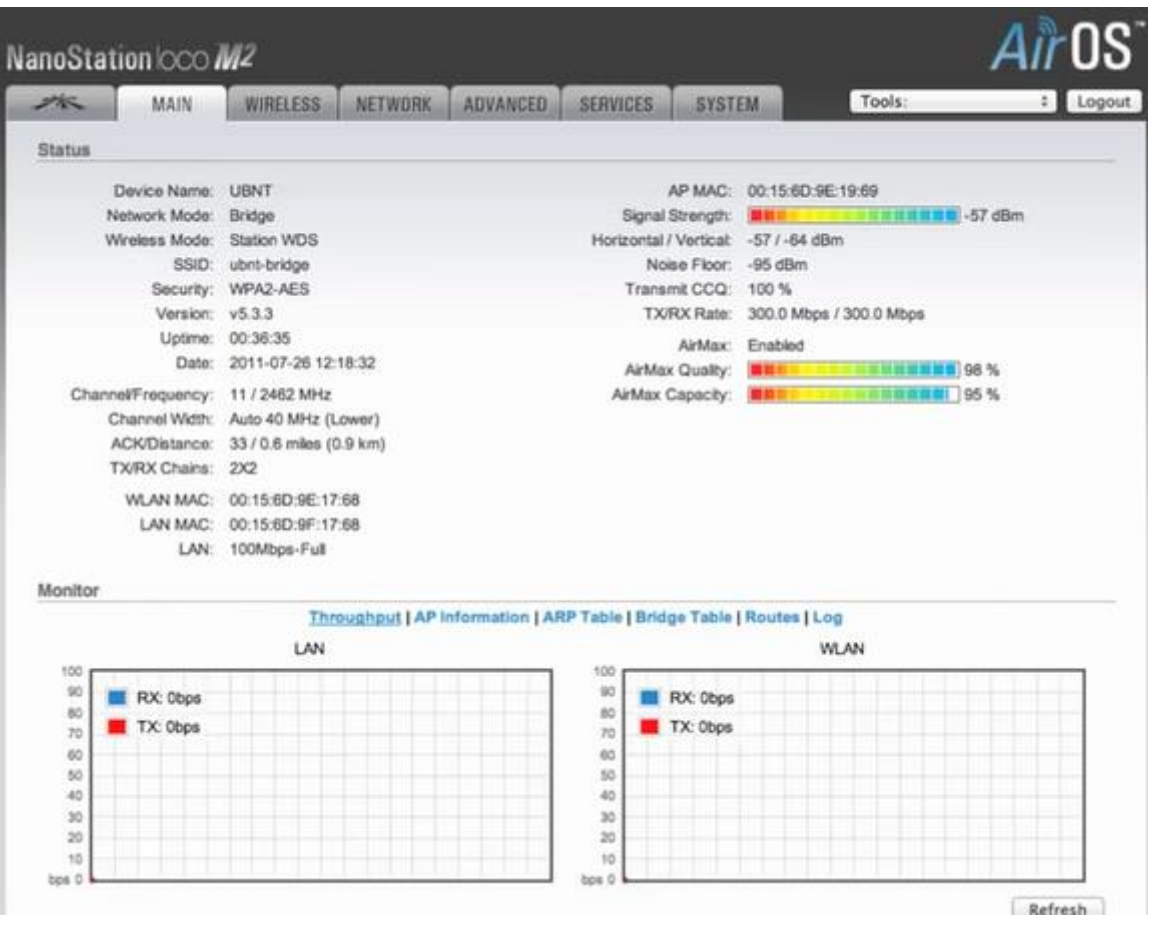

**بـالـتــوفـيـق للـجـمـيــع** 

**Higher Institute of Computer Technology \ Benghazi**